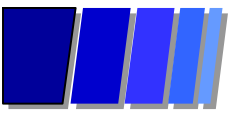

# **CICSPlex System Manager Banco Bilbao Vizcaya Argentaria Brasil**

**Luiz Eduardo Siqueira Suporte Técnico**

**Av. Antônio Carlos Magalhães, 2728, bloco B, 2o. Andar Itaigara 41.850-000 - Salvador, Bahia**

> **tel.: (71) 354-7451 fax: (71) 354-7684**

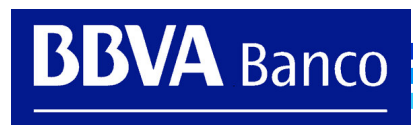

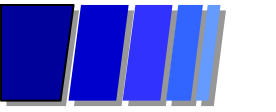

### **Ambiente**

**CICSPlex BBVA Brasil Altamira**

**LPAR BRA1 Produção**

- **8 CICS TS 1.3 (1 TOR <sup>+</sup> 6 AOR <sup>+</sup> 1 QOR) Produção**
- **1 CICS TS 1.2 ImagePlus**
- **1 CICS TS 1.3 CICSPlex Web User Interface**

**LPAR BRD1 Desenvolvimento**

- **3 CICS TS 1.3 (1 TOR <sup>+</sup> 2 AOR) Desenvolvimento**
- **3 CICS TS 1.3 (1 TOR <sup>+</sup> 2 AOR) Testes Integrados**
- **3 CICS TS 1.3 (1 TOR <sup>+</sup> 2 AOR) Qualidade**
- **3 CICS TS 1.3 (1 TOR <sup>+</sup> 2 AOR) Formação**
- **1 CICS TS 1.3 Help Desk**
- **1 CICS TS 1.2 ImagePlus**

**CICSPlex BBVA Brasil Legado**

**LPAR BRA1 Produção**

**2 CICS TS 1.3 Produção (1 TOR-AOR <sup>+</sup> 1 AOR) migrando de 5 CICS/ESA 4.1**

**LPAR BRD1 Desenvolvimento**

- **1 CICS TS 1.3 Desenvolvimento**
- **1 CICS TS 1.3 Testes Integrados**
- **1 CICS TS 1.3 Qualidade**
- **1 CICS TS 1.3 Formação**

 $\overline{\mathsf{A}}$  Banco

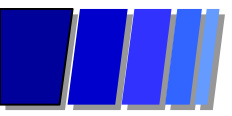

### **Componentes do CICSPlex System Manager**

### **Coordinating Address Space (CAS)**

Executa como um OS/390 Subsystem, CPSM, cuja principal função é <sup>o</sup> suporte ao TSO ISPF End User Interface. Provê ainda serviços de verificação de autorização sobre os recursos do CICSPlex e dos CICS. Há um único CAS por imagem do OS/390.

### **CICSPlex System Manager Address Space (CMAS)**

Reside num CICS <sup>e</sup> é <sup>o</sup> componente responsável pelo gerenciamento dos recursos dos CICS do complexo, chamados Managed Application Systems (MAS), podendo ser locais (LMAS) ou remotos (RMAS). Cada MAS contem <sup>o</sup> CICSPLex SM Agent Code com implementação de funções do CICSPlex SM. Pode haver um ou mais CMAS por imagem

### **Environment Services System Services (ESSS)**

A comunicação entre CMAS, CAS <sup>e</sup> MAS, bem como entre CMAS <sup>e</sup> NetView, é feita através deste componente, que é um OS/390 address space criado automaticamente durante <sup>o</sup> primeiro start de um CMAS.

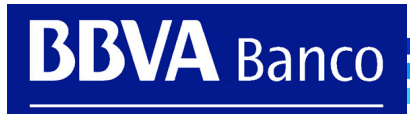

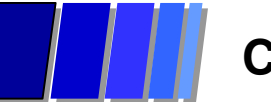

### **CICSPlex SM no BBVA Brasil**

### **Primeira geração - Julho <sup>a</sup> Outubro de <sup>1999</sup>**

Importação dos recursos definidos nos CICS CSD's, funcionando como uma alternativa ao repositório do próprio CICS, não incorporava qualquer inteligência <sup>e</sup> exigia <sup>a</sup> definição múltipla de todos os recursos. Dois CICSPlex, BRA1 Produção <sup>e</sup> BRD1 Desenvolvimento com repositórios independentes.

### **Segunda geração - Outubro de <sup>1999</sup> <sup>a</sup> Agosto de <sup>2000</sup>**

Full Business Application Services, introduziu definições de Resource Assignments para designação dos recursos para os CICS <sup>e</sup> CICS Groups, através dos conceitos de Target System <sup>e</sup> Related System. Incorporou WorkLoad manager com balanceamento dinâmico de carga. Mantidos os dois CICSPlex com seus repositórios independentes.

### **Terceira geração - <sup>a</sup> partir de Agosto de <sup>2000</sup>**

Construída em Julho <sup>e</sup> Agosto de 2000 <sup>a</sup> partir das definições contidas nos repositórios de Produção <sup>e</sup> Desenvolvimento, constitui um CICSPlex único com um Maintenance Point também único <sup>e</sup> dois repositórios, um em cada LPAR, sincronizados via conexão LU 6.2. Cada definição de recurso alcança todos os CICS do complexo.

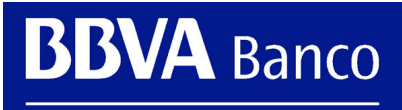

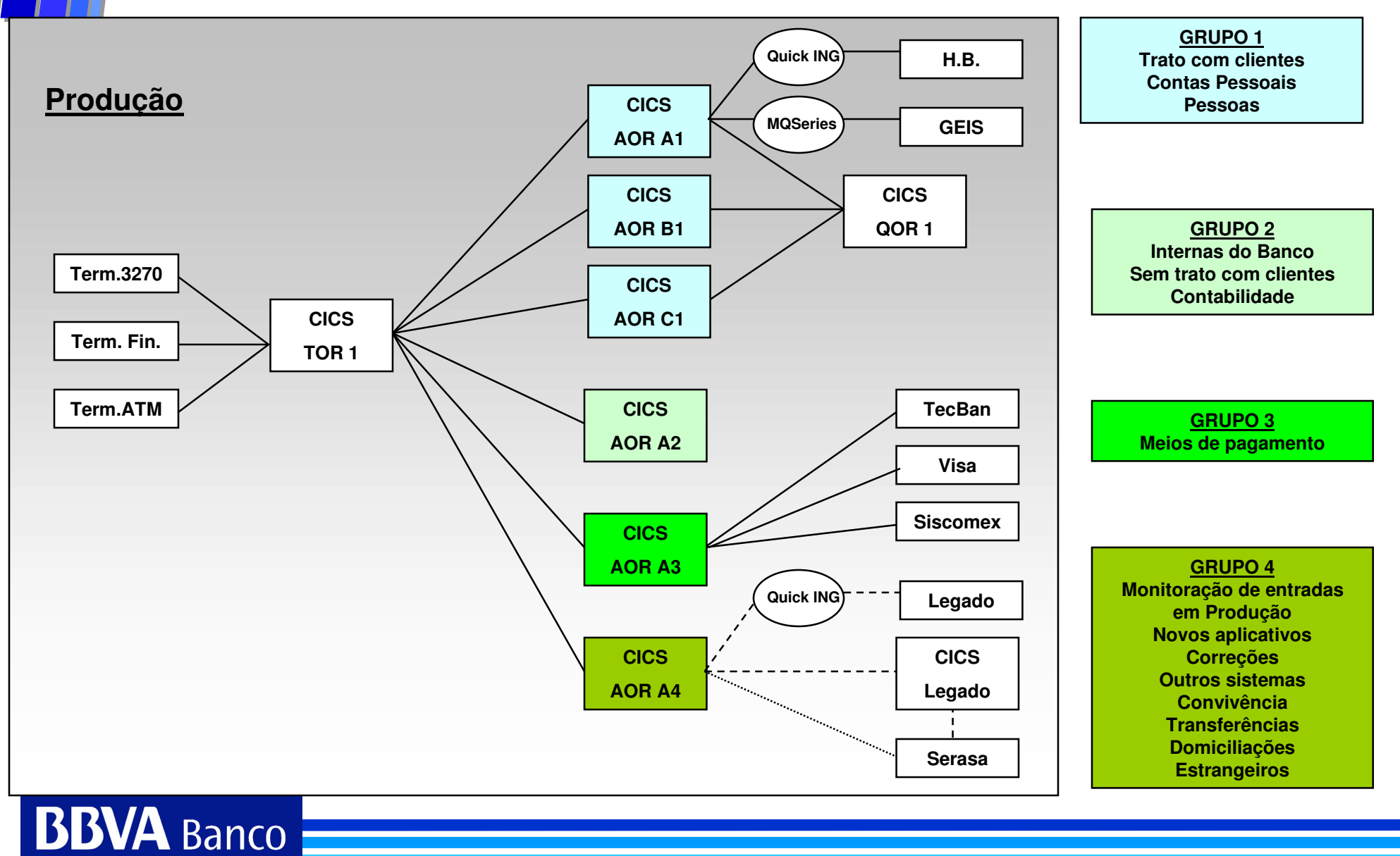

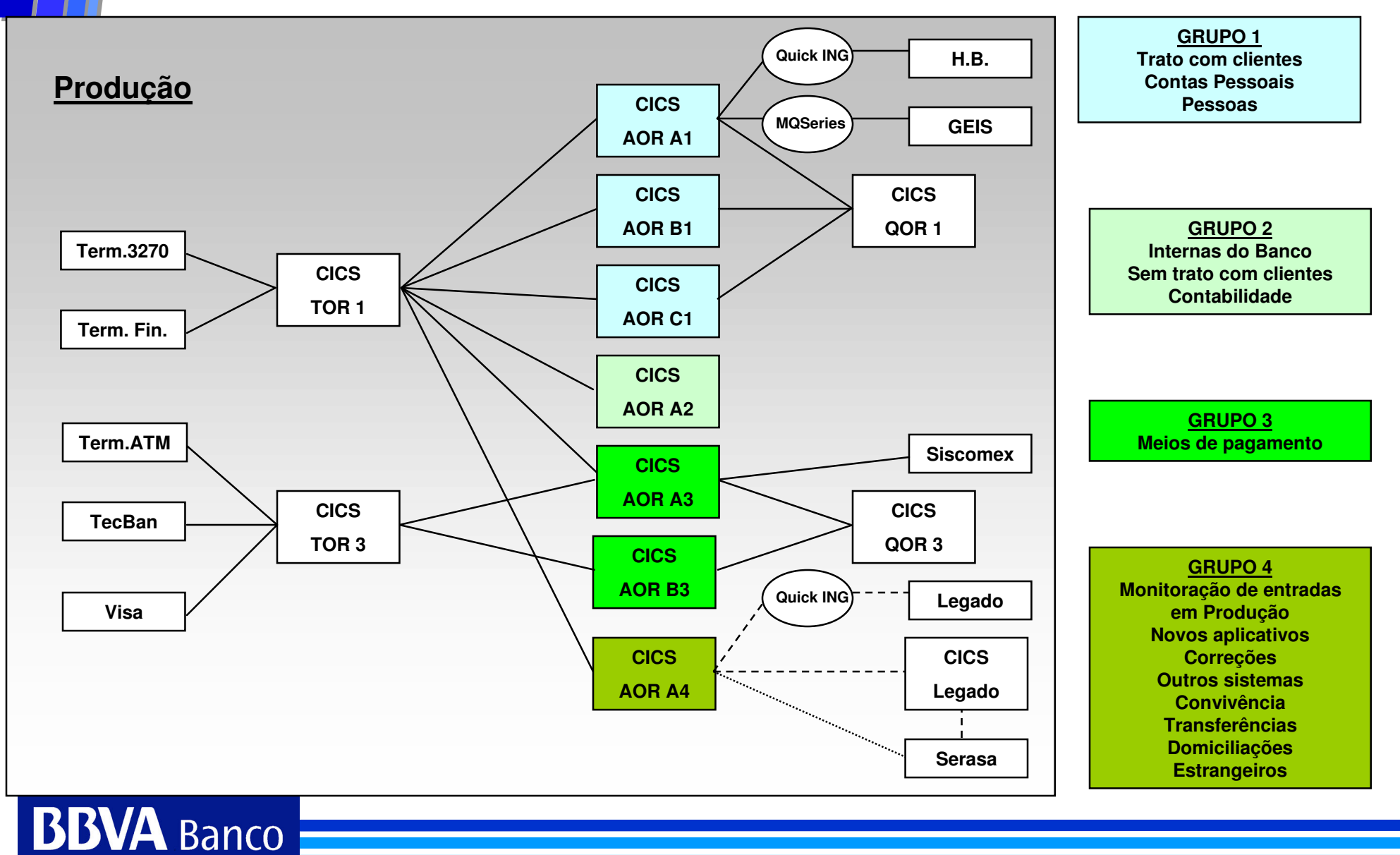

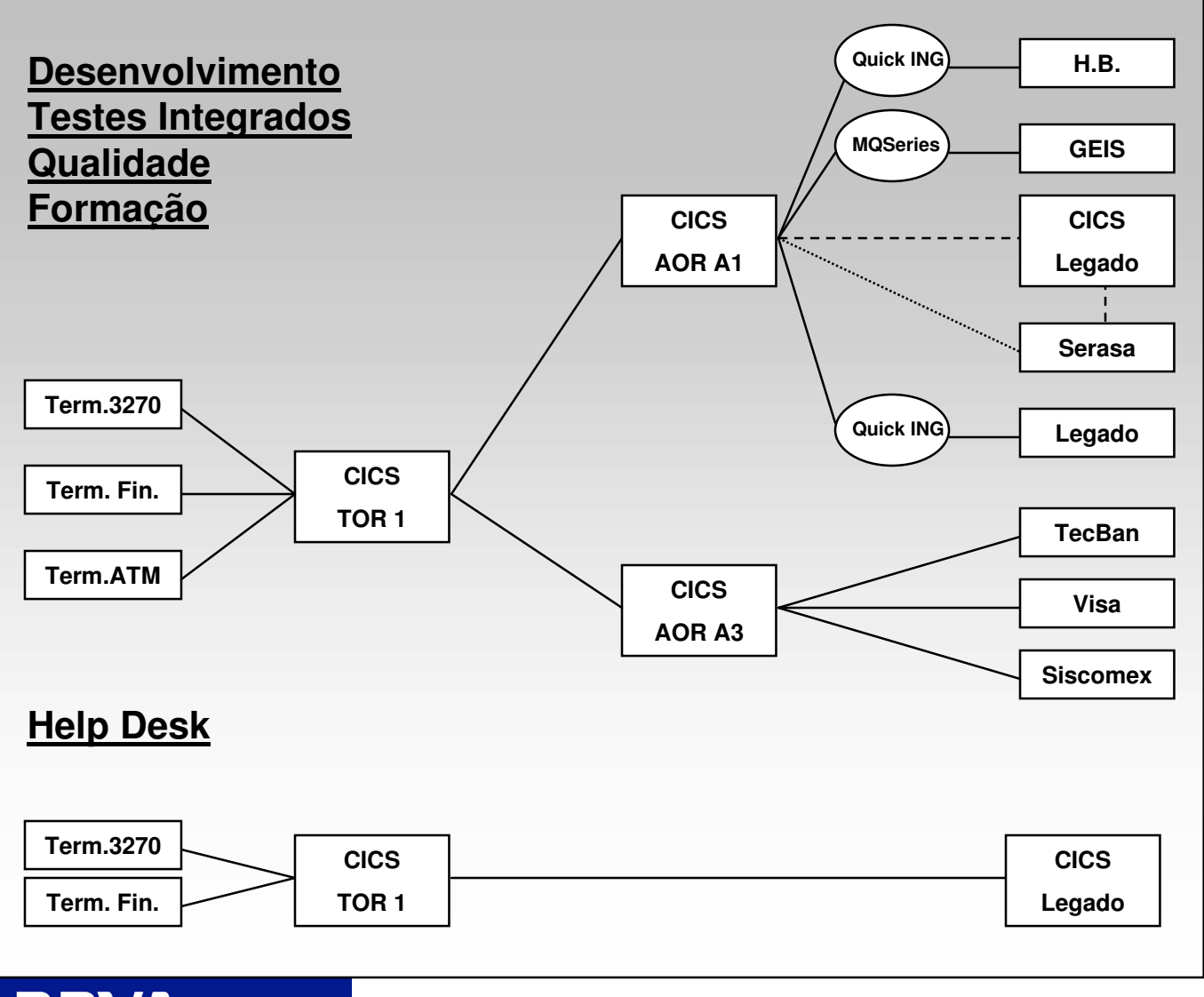

**BBVA** Banco

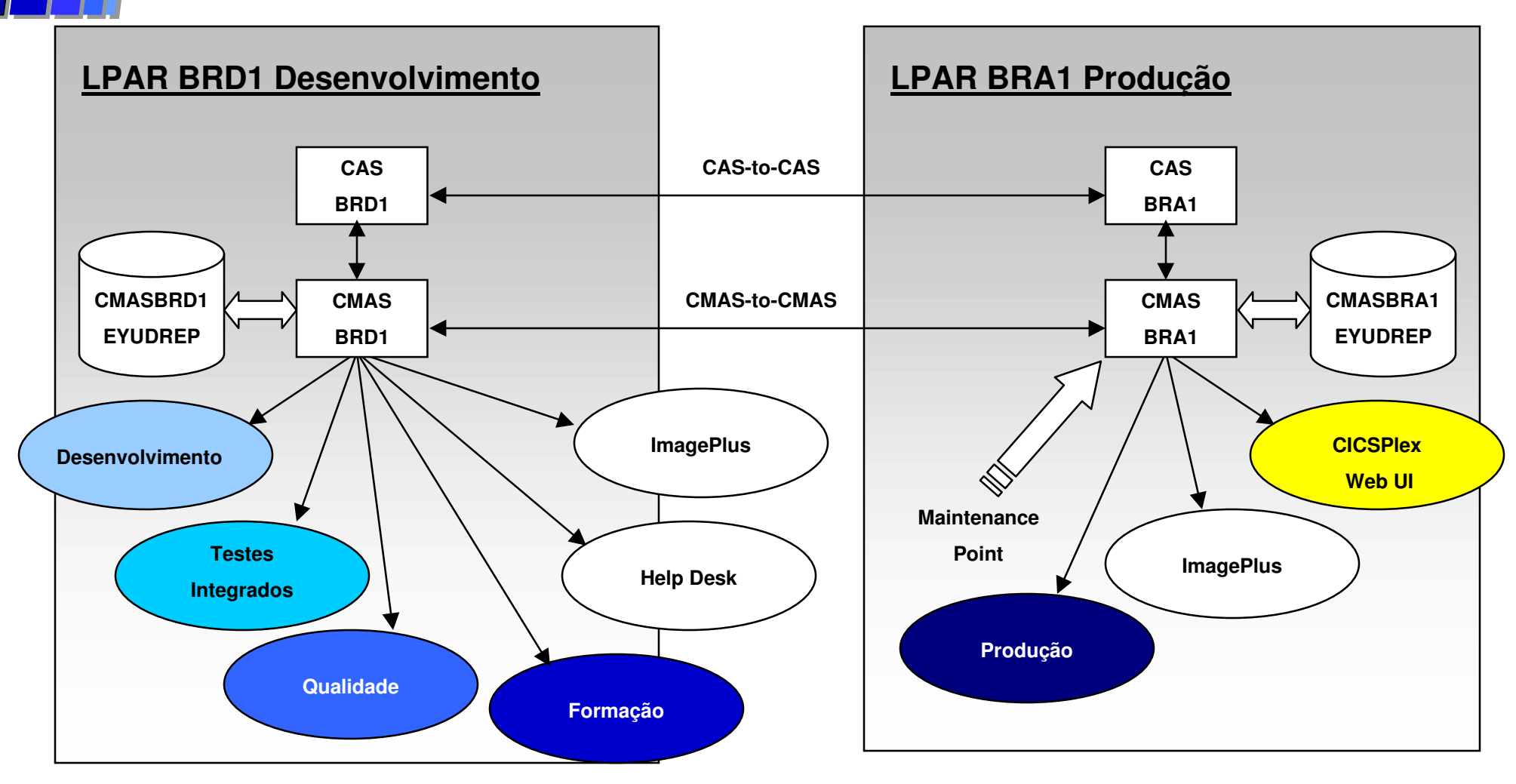

**CAS: Coordinating Address Space**

**CMAS: CICSPlex SM Address Space**

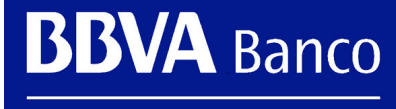

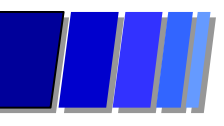

**BBVA** Banco

# **CICSPlex BBVA Brasil**

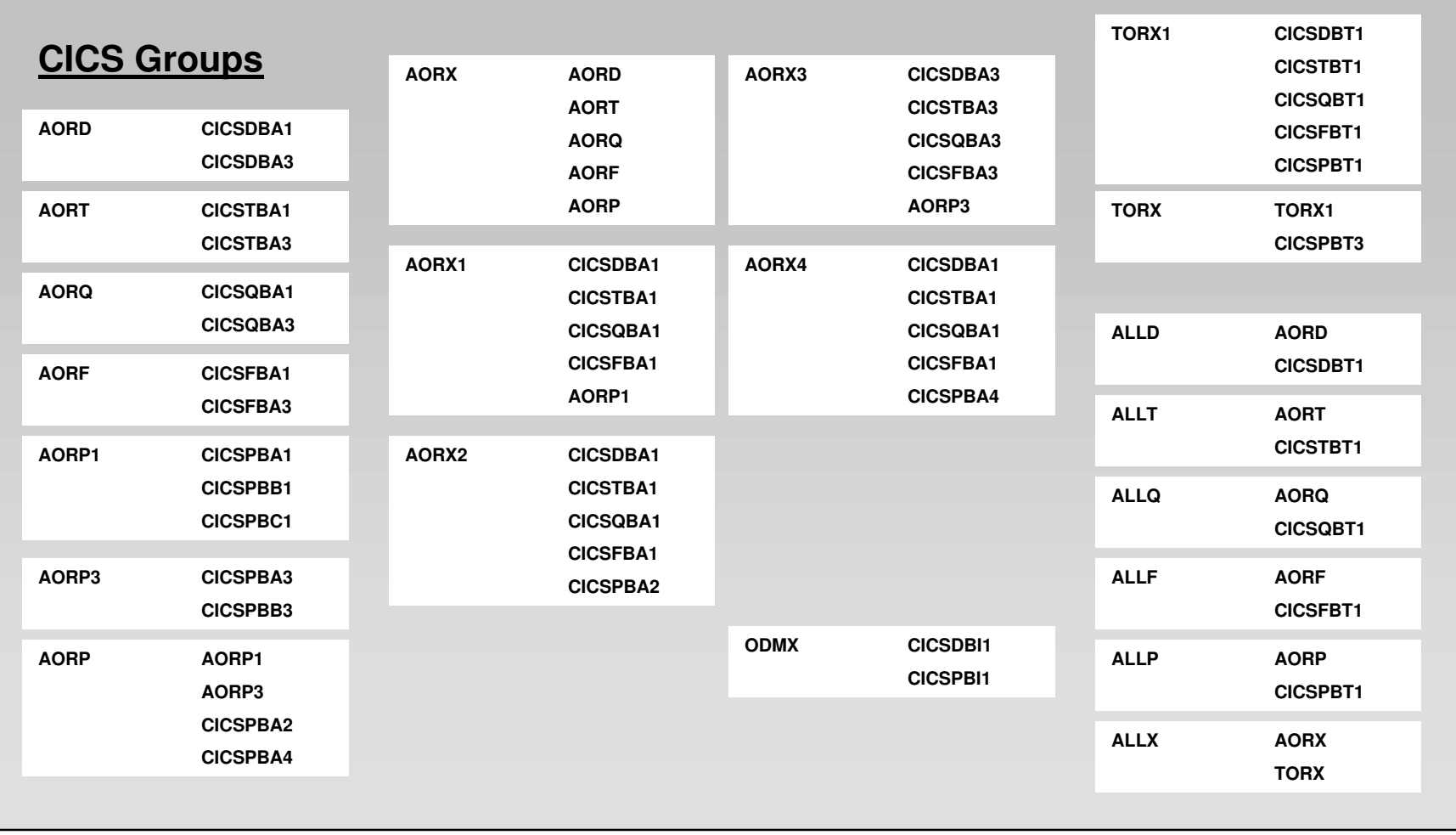

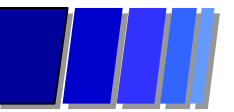

### **TSO ISPF End User Interface**

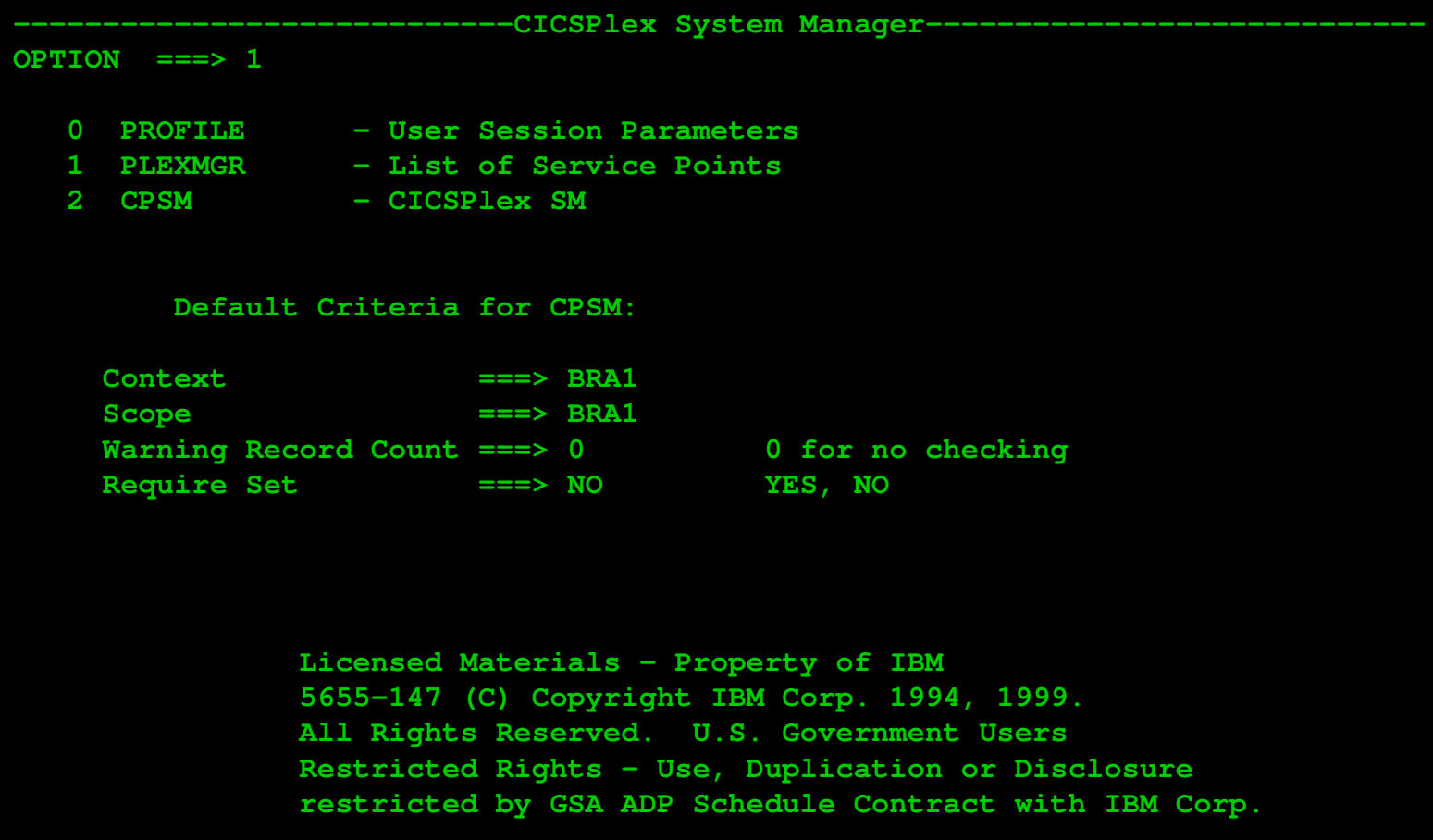

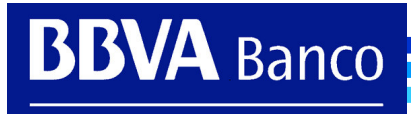

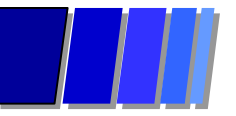

# **TSO ISPF End User Interface Context PLEXMGR**

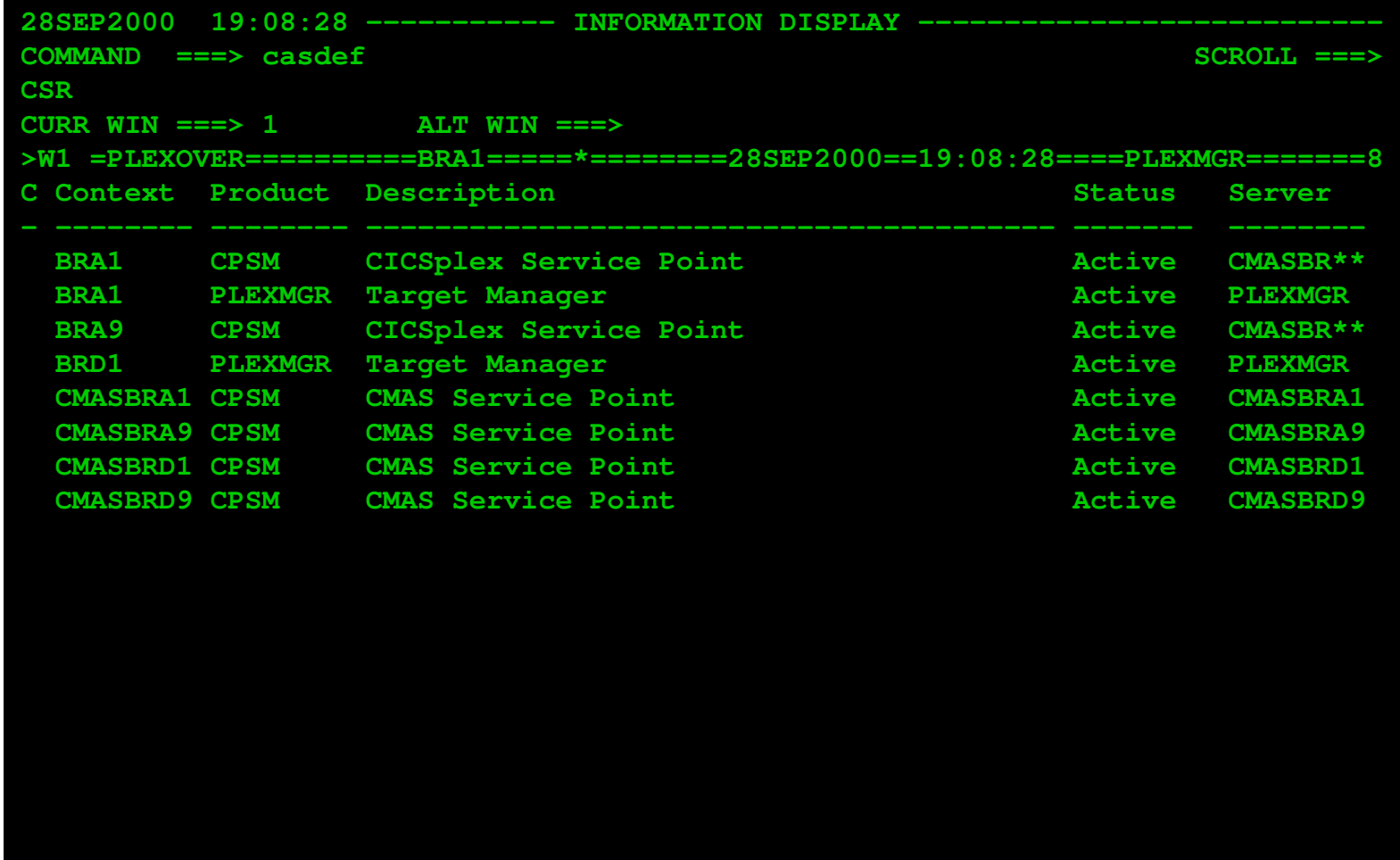

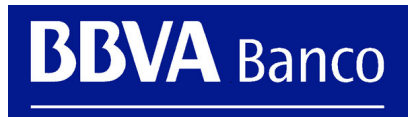

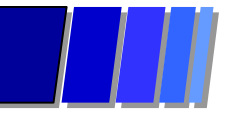

# **TSO ISPF End User Interface Context PLEXMGR**

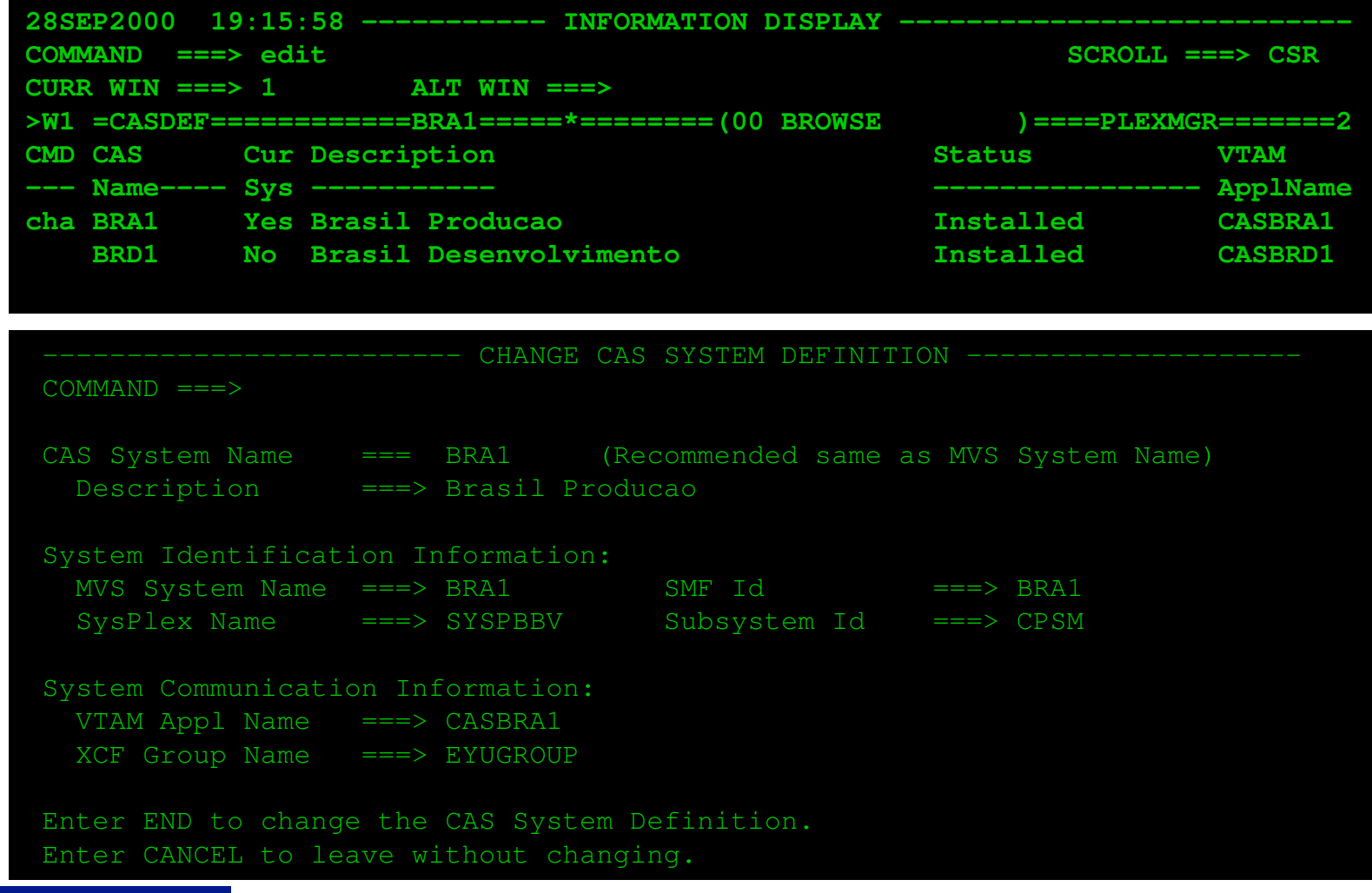

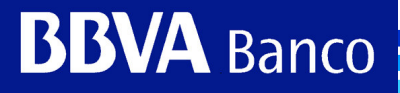

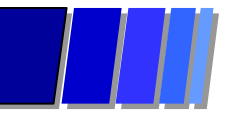

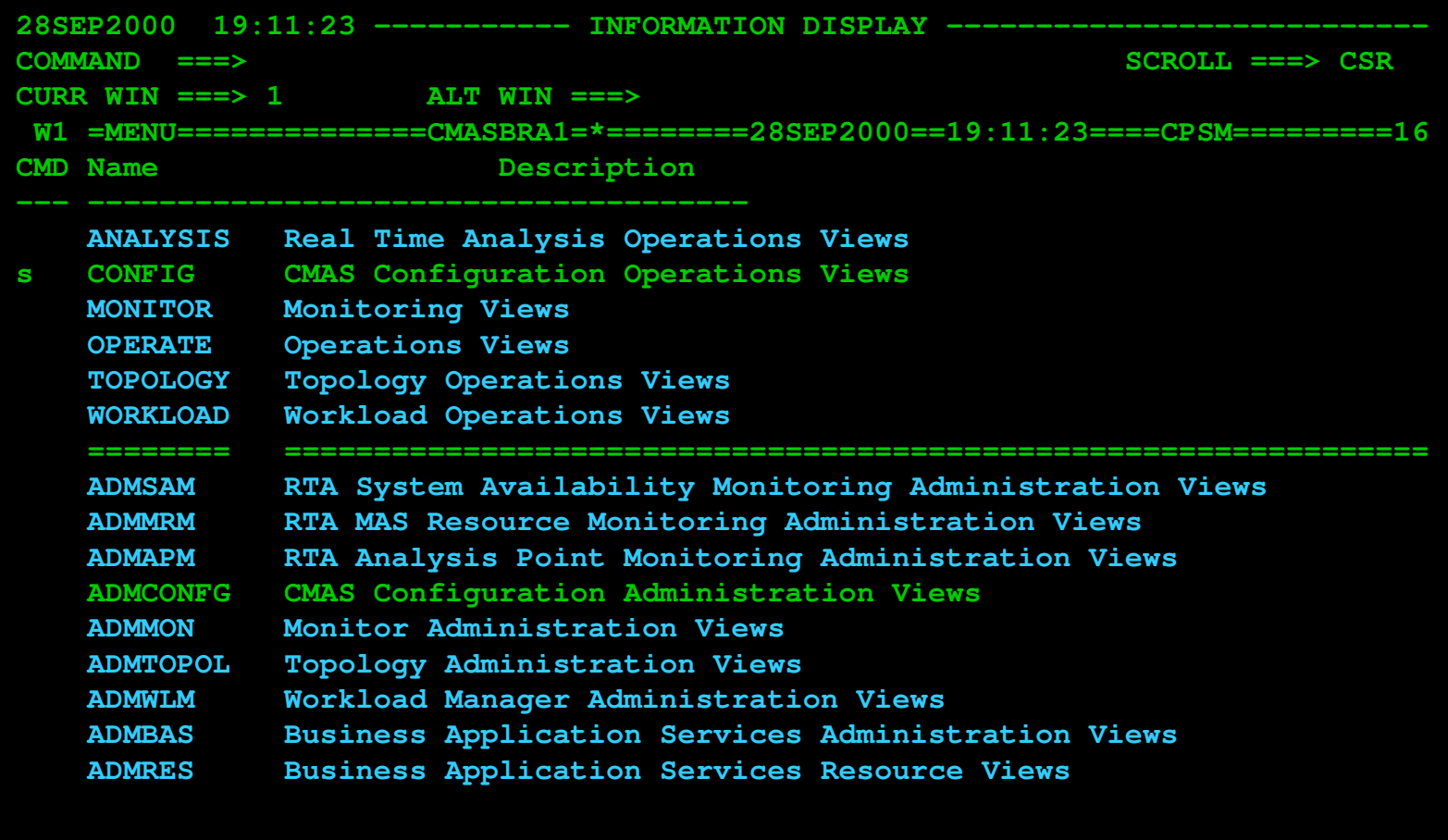

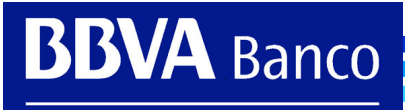

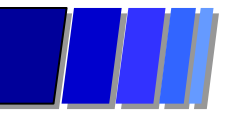

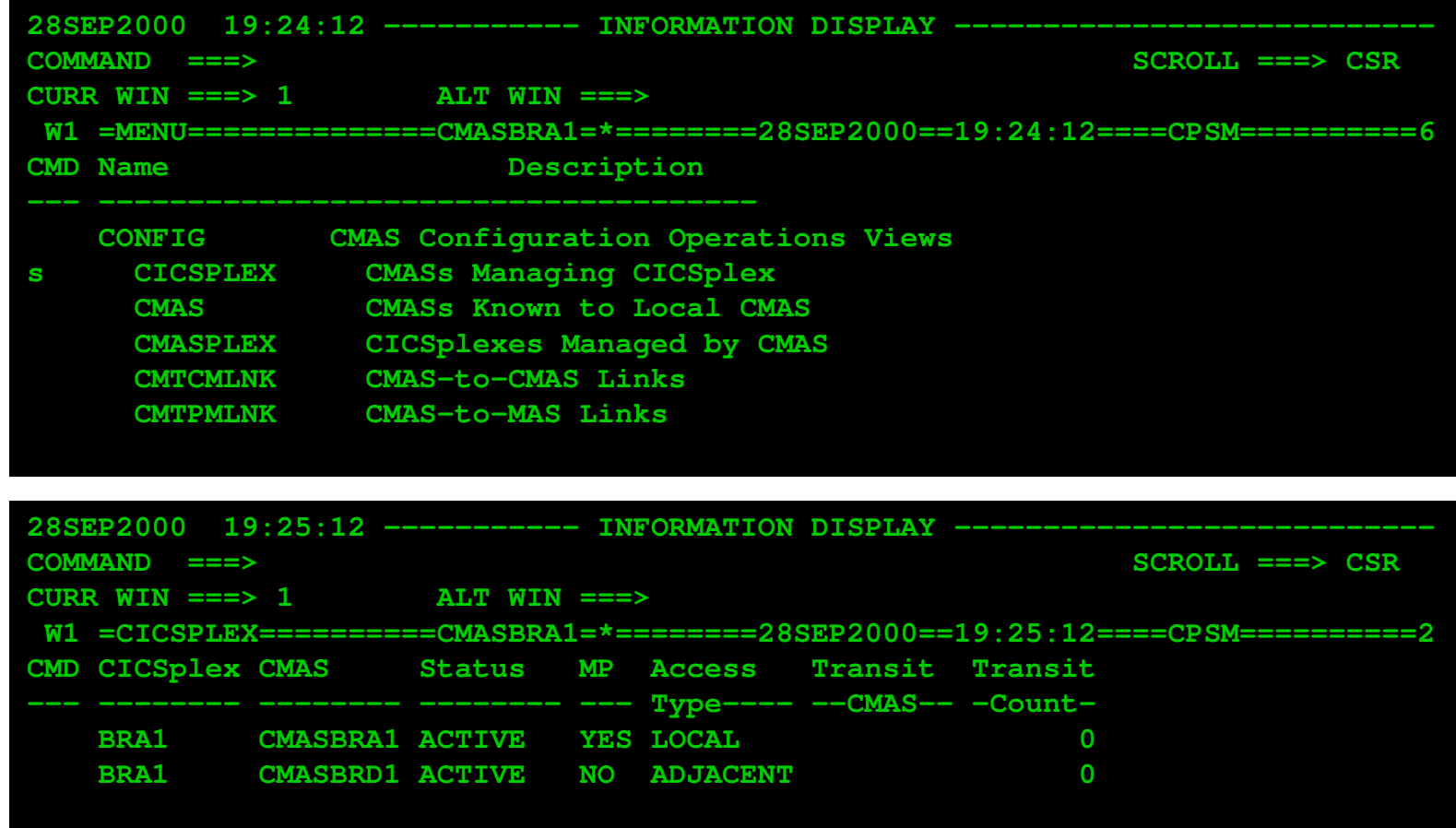

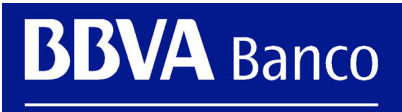

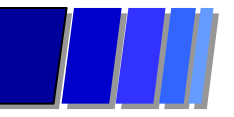

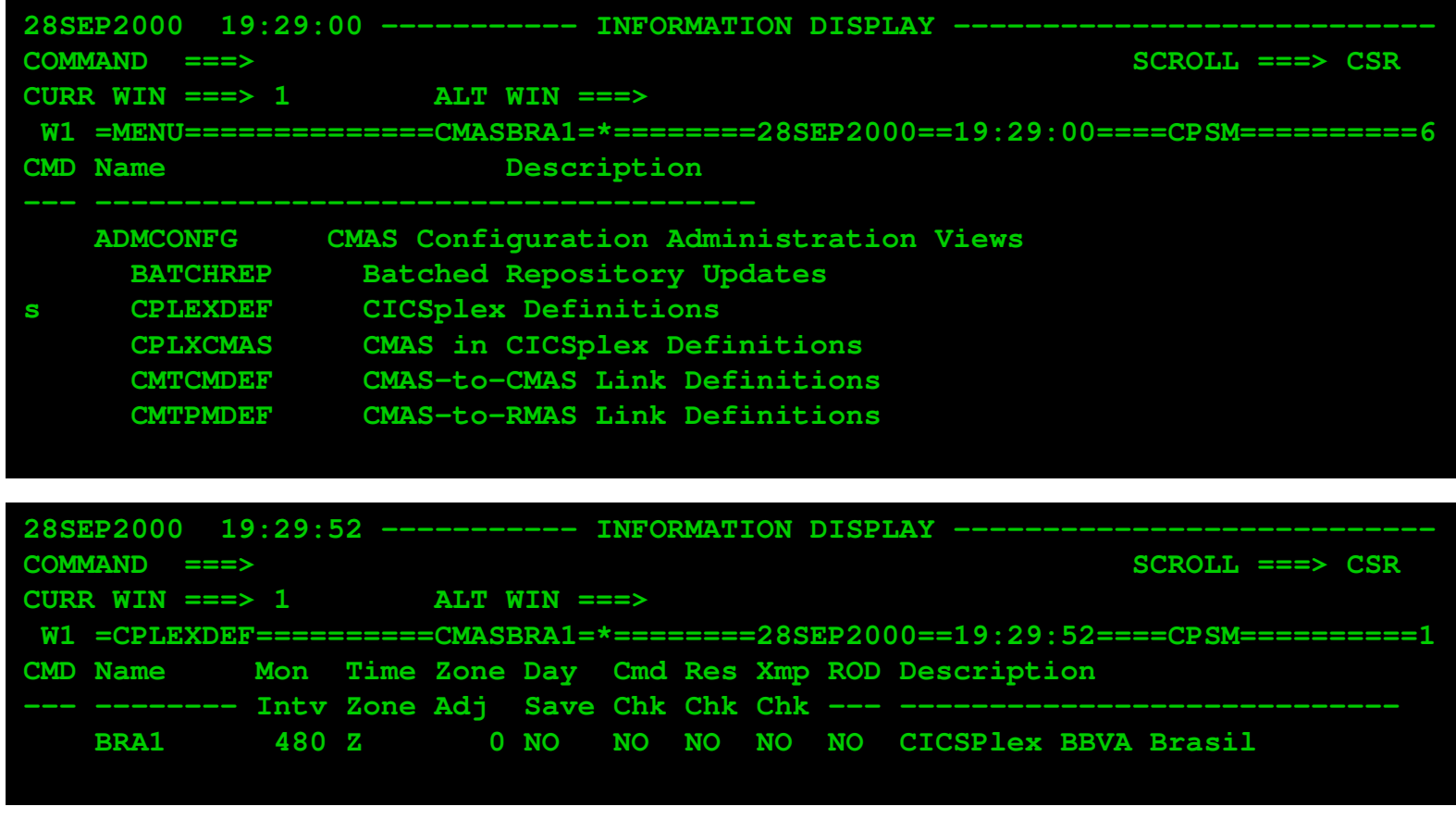

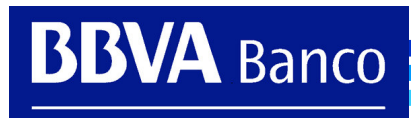

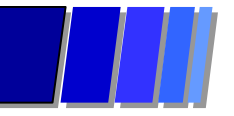

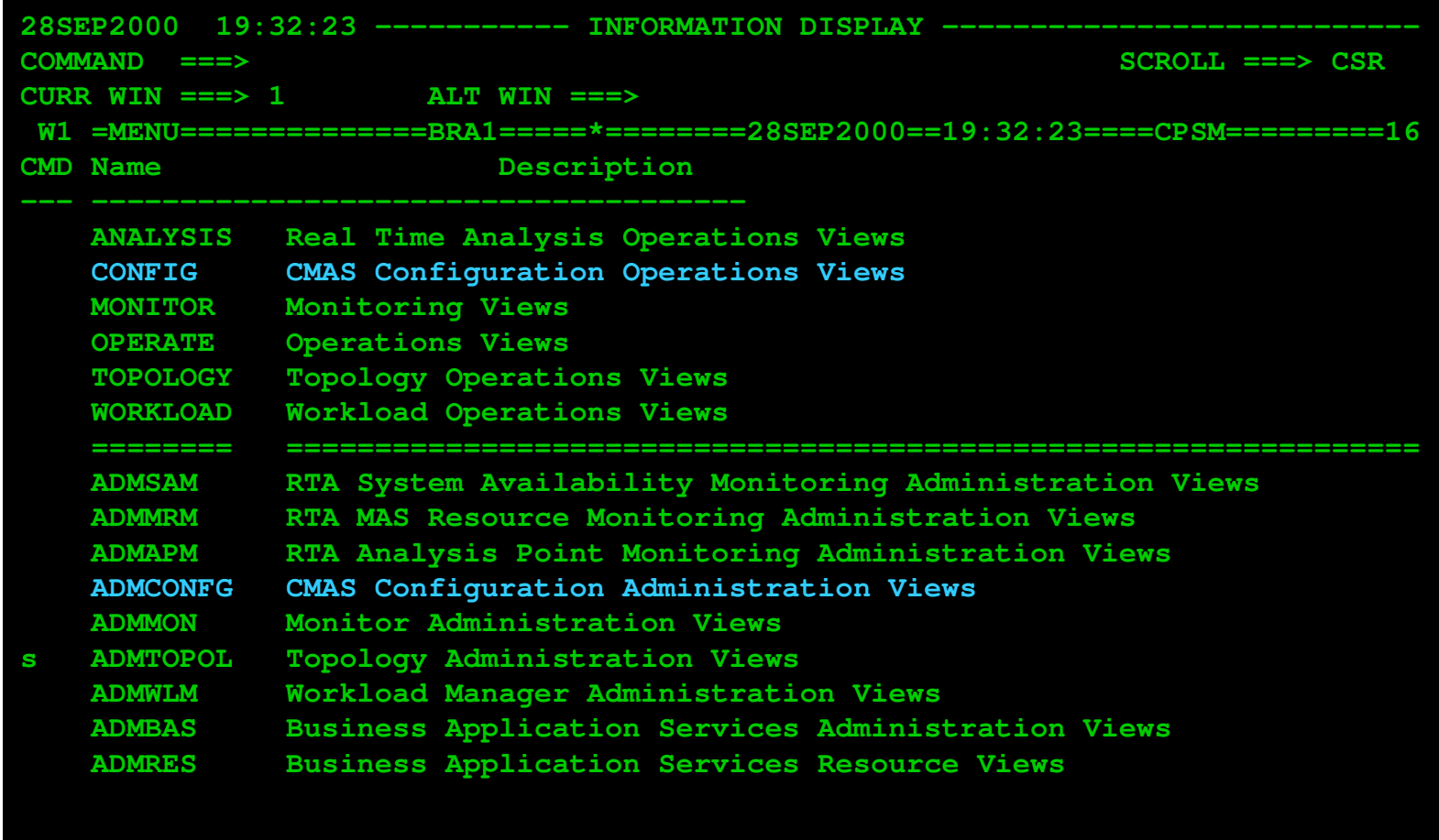

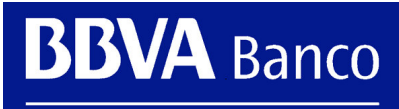

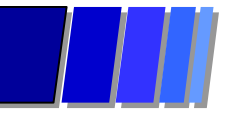

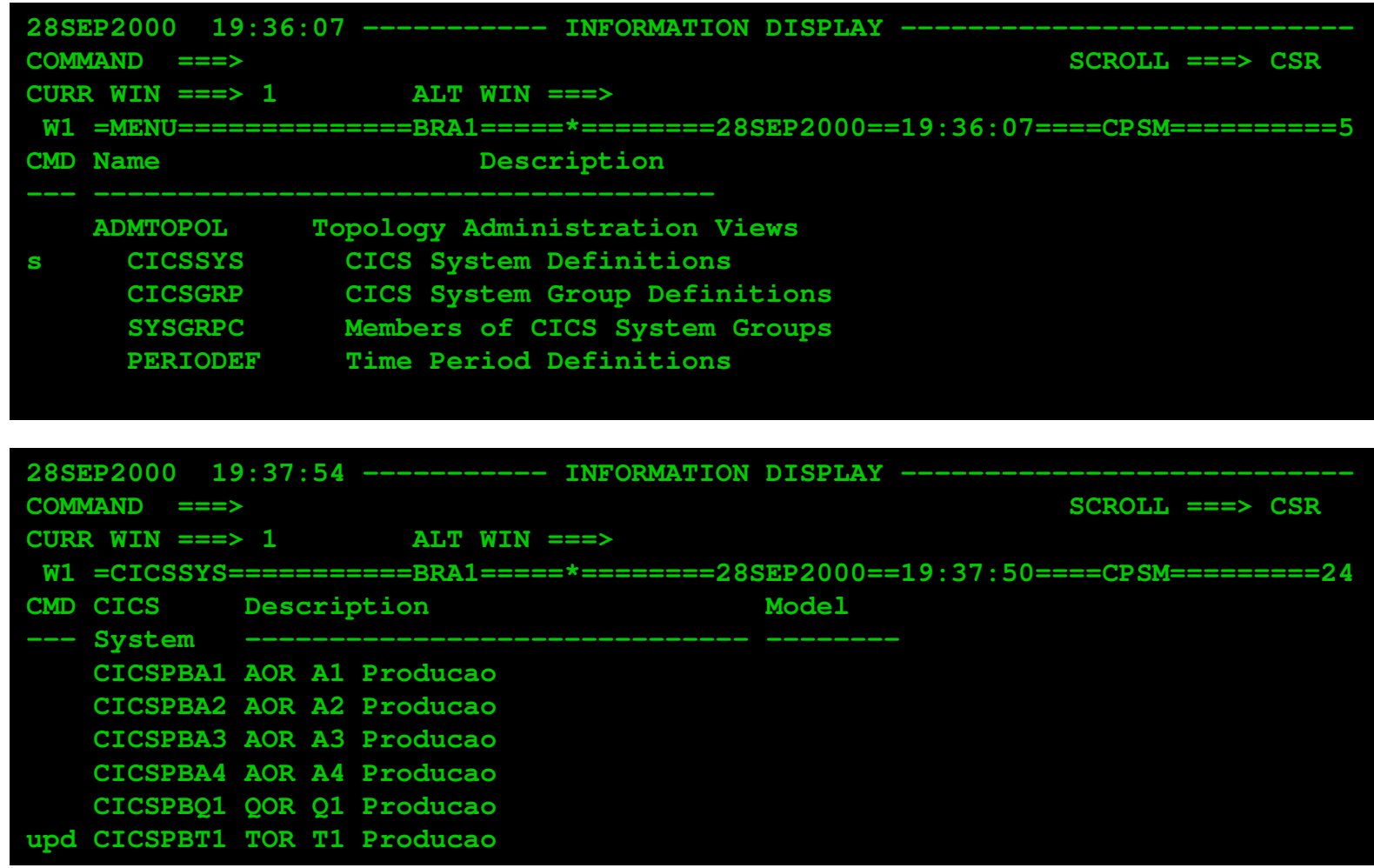

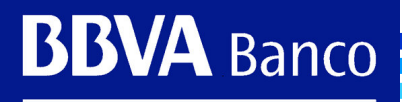

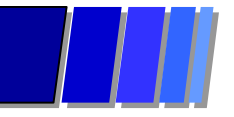

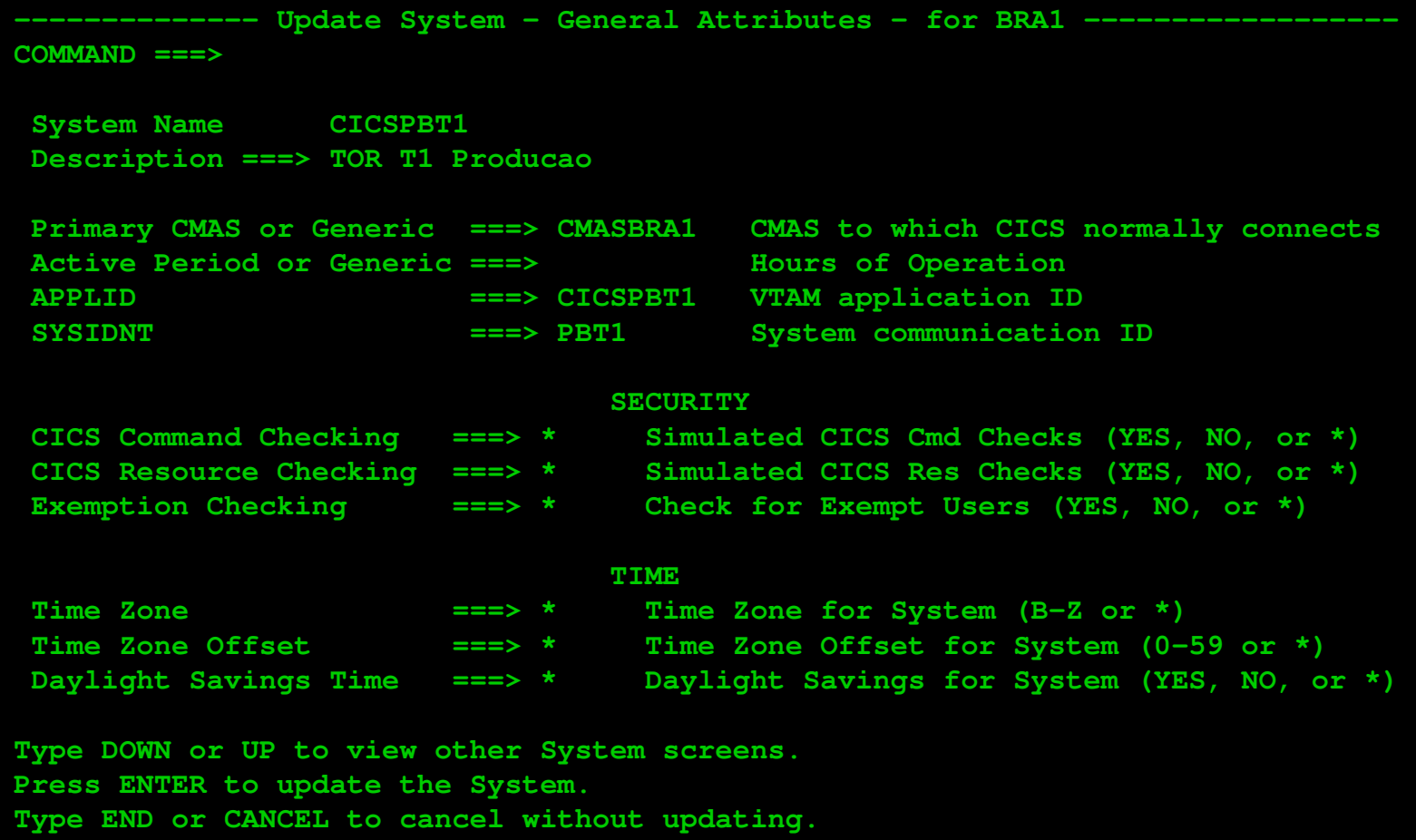

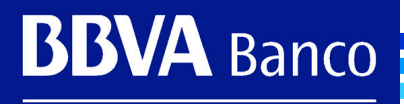

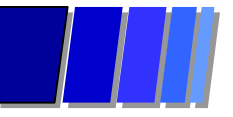

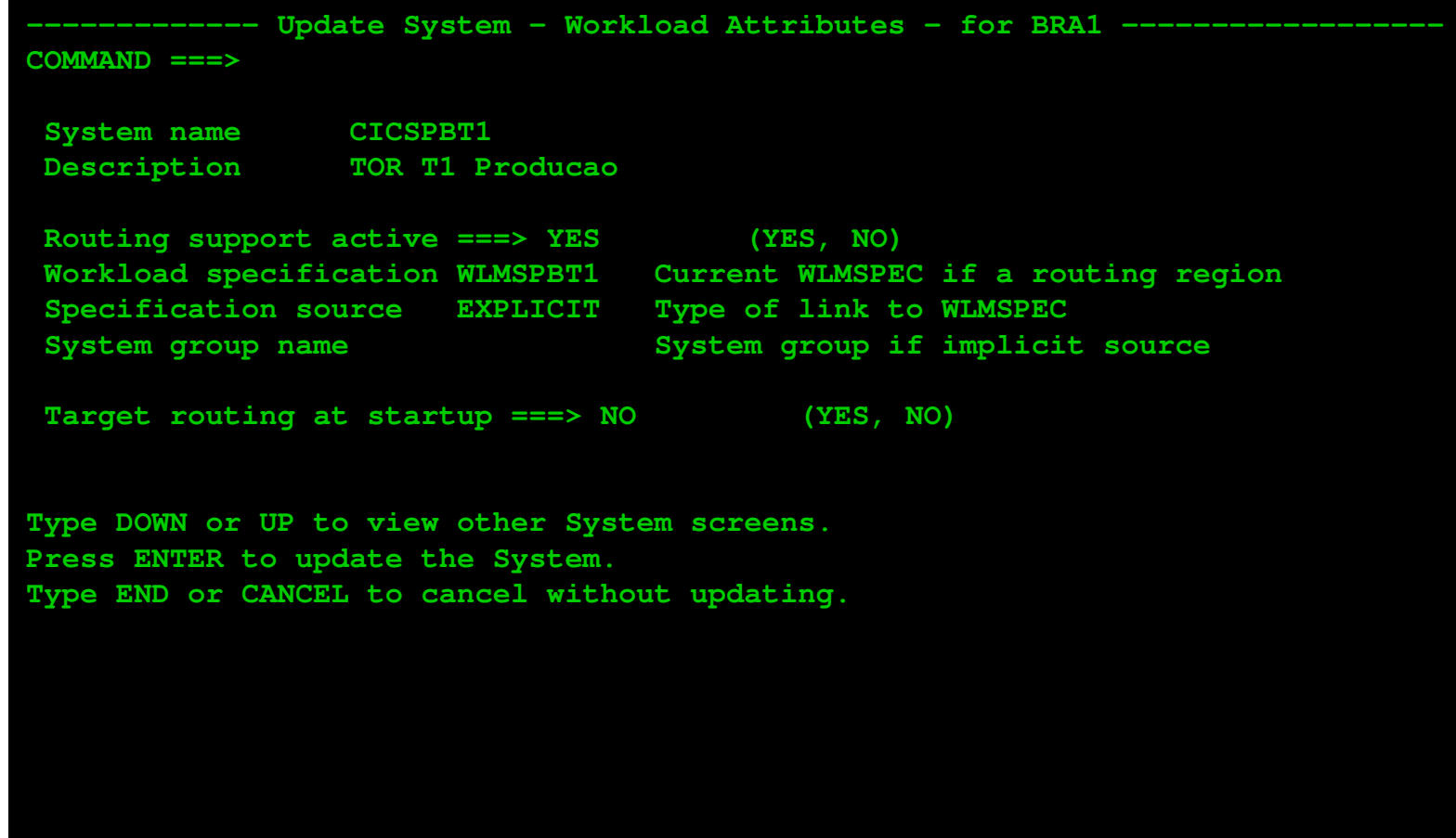

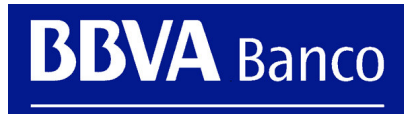

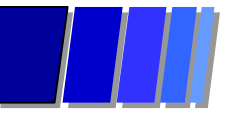

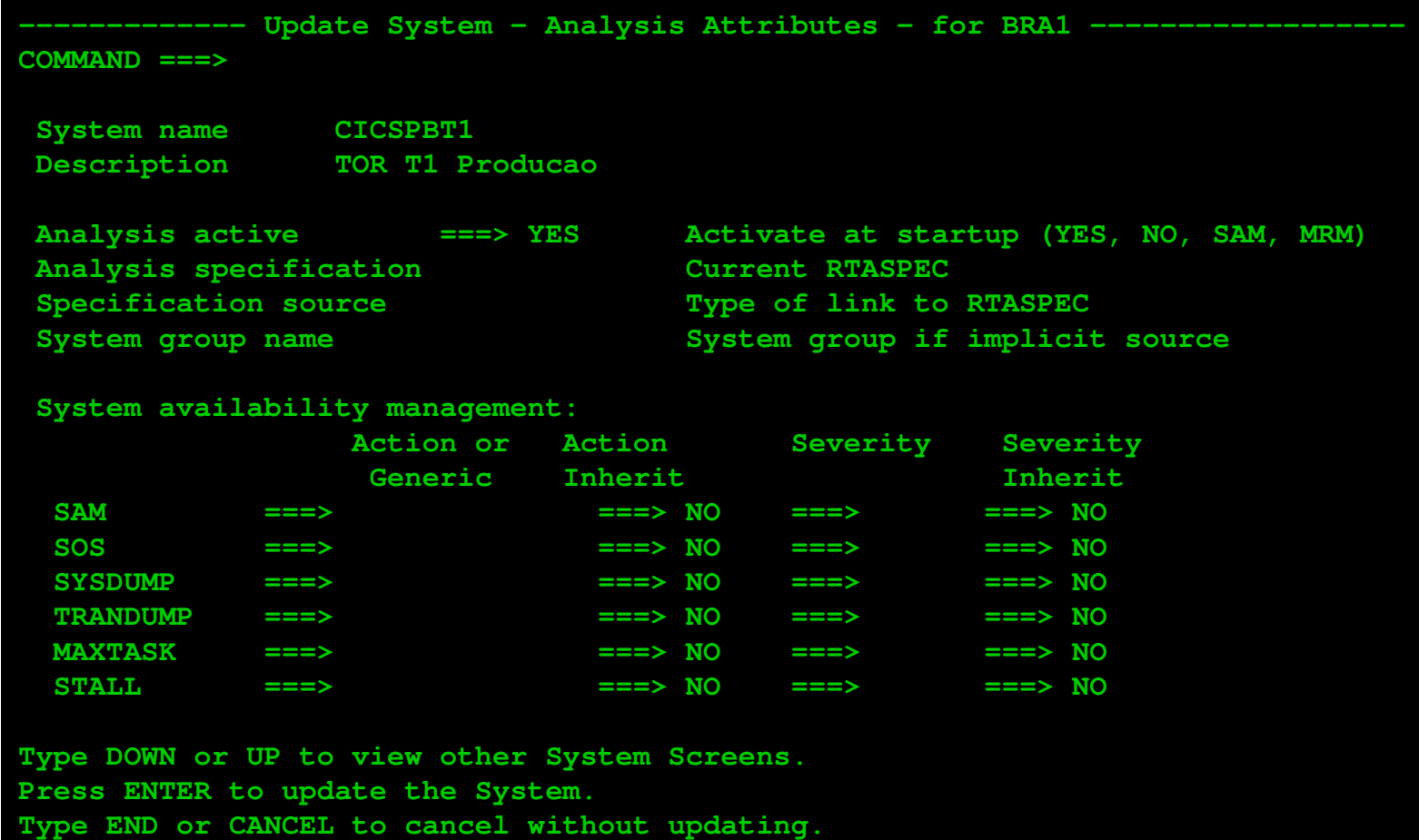

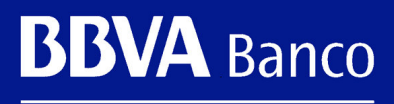

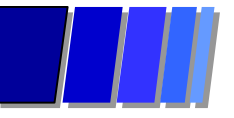

**-------------- Update System - Monitor Attributes - for BRA1 ------------------**

### **COMMAND ===>**

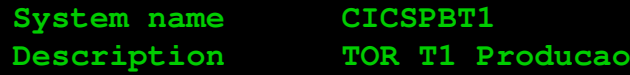

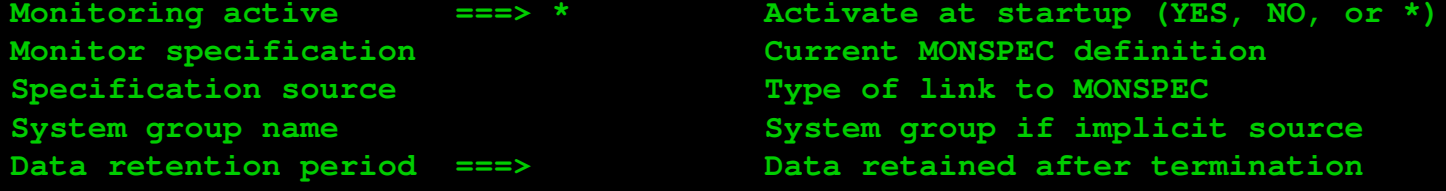

**===>**

**===>**

**TD Queues ===>**

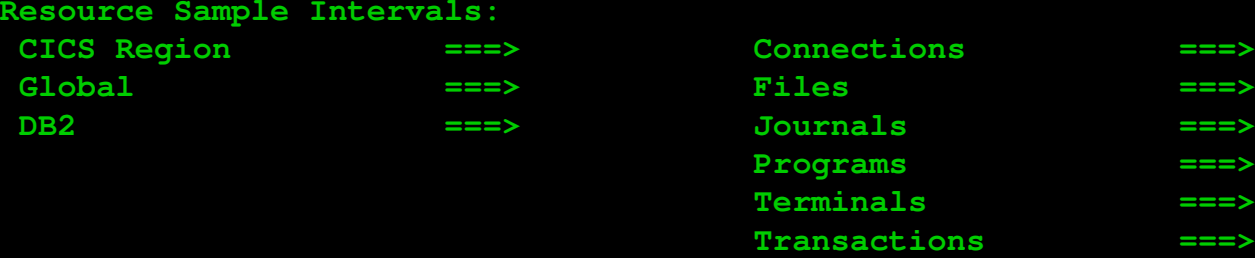

**Type DOWN or UP to view other System screens. Press ENTER to update the System. Type END or CANCEL to cancel without updating.**

**BBVA Banco** 

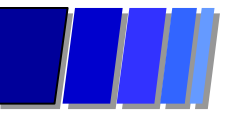

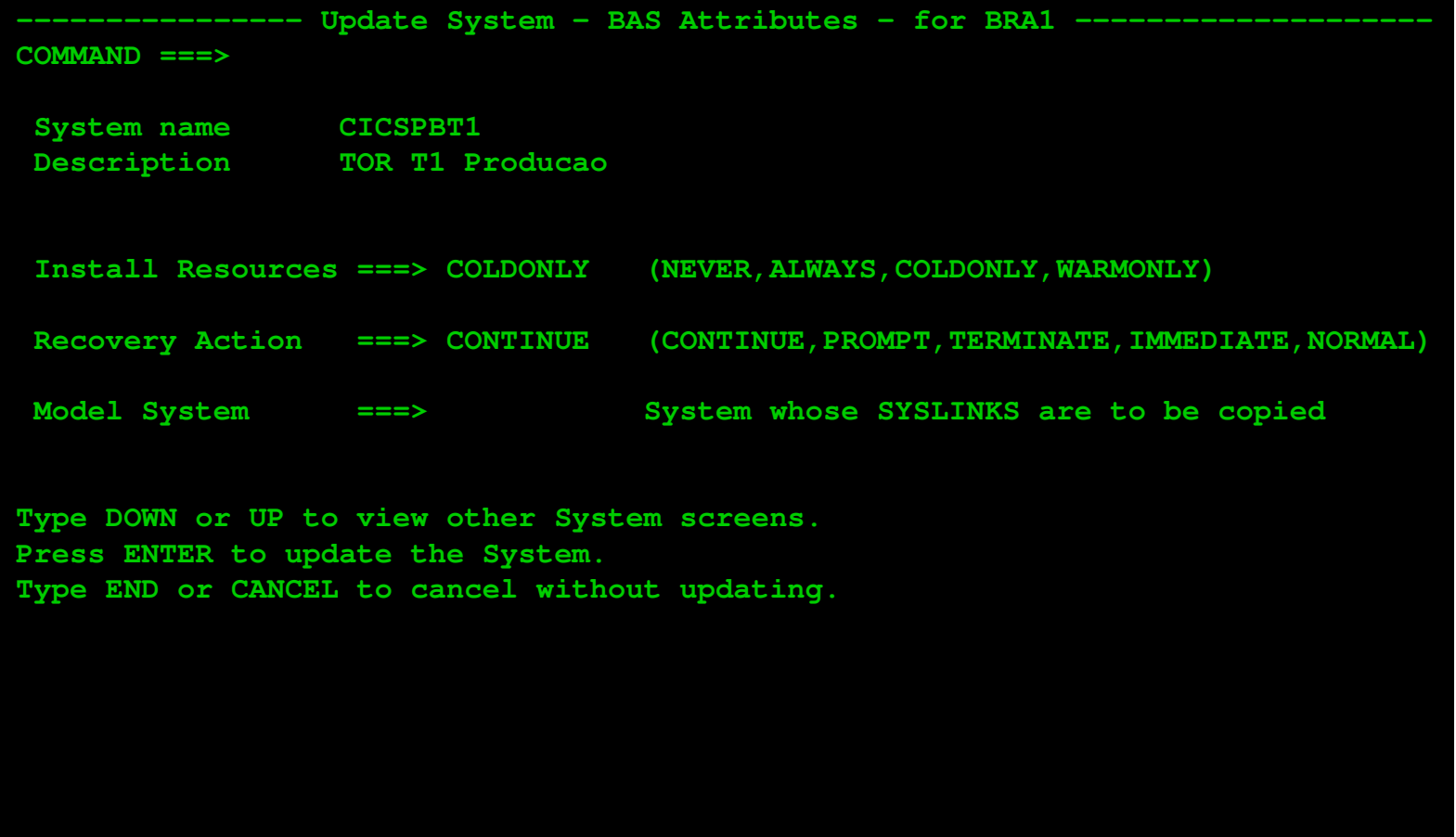

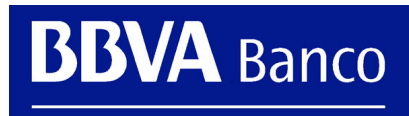

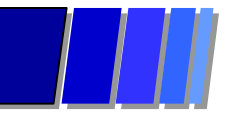

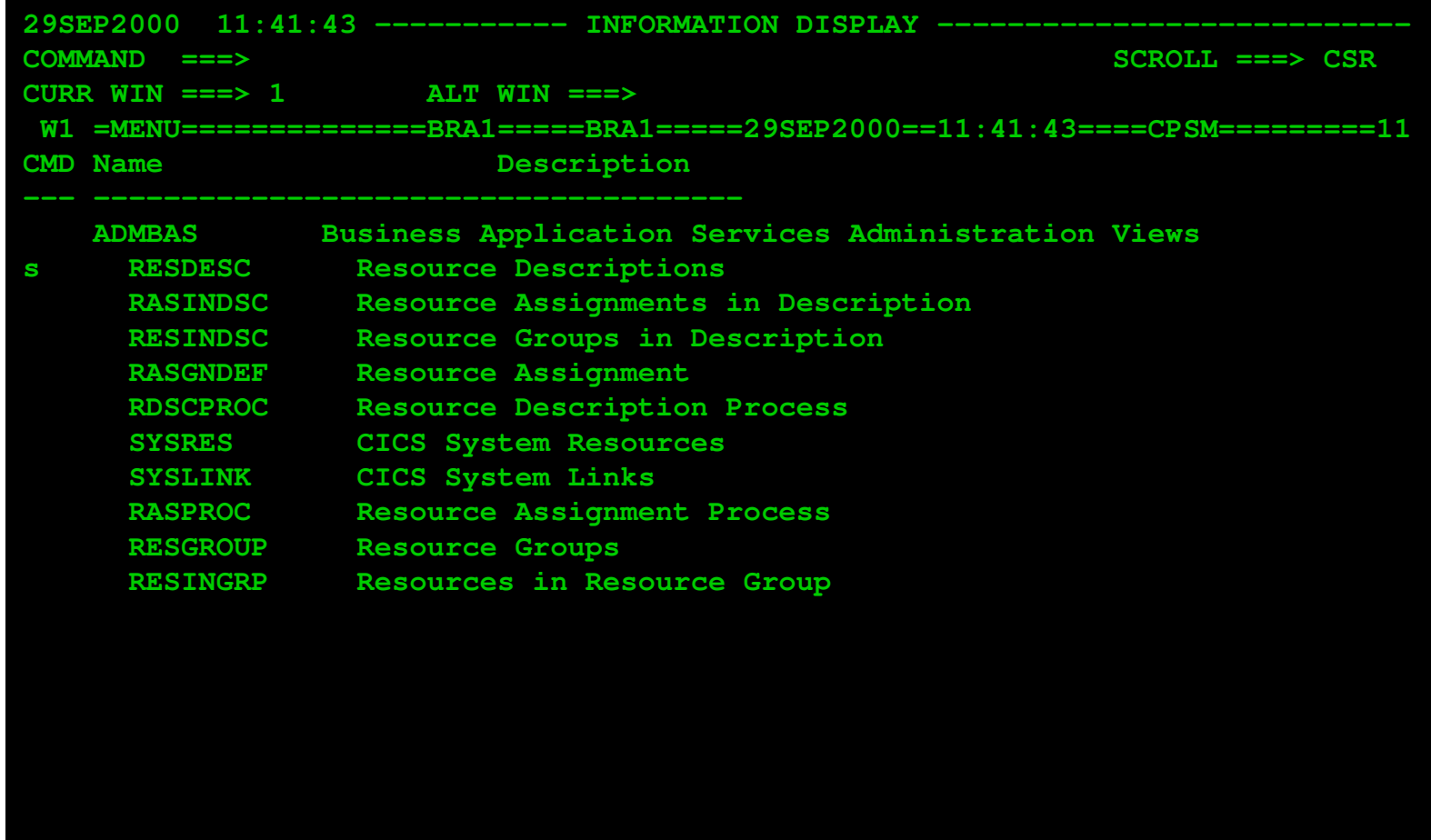

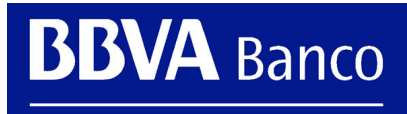

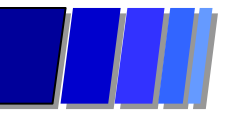

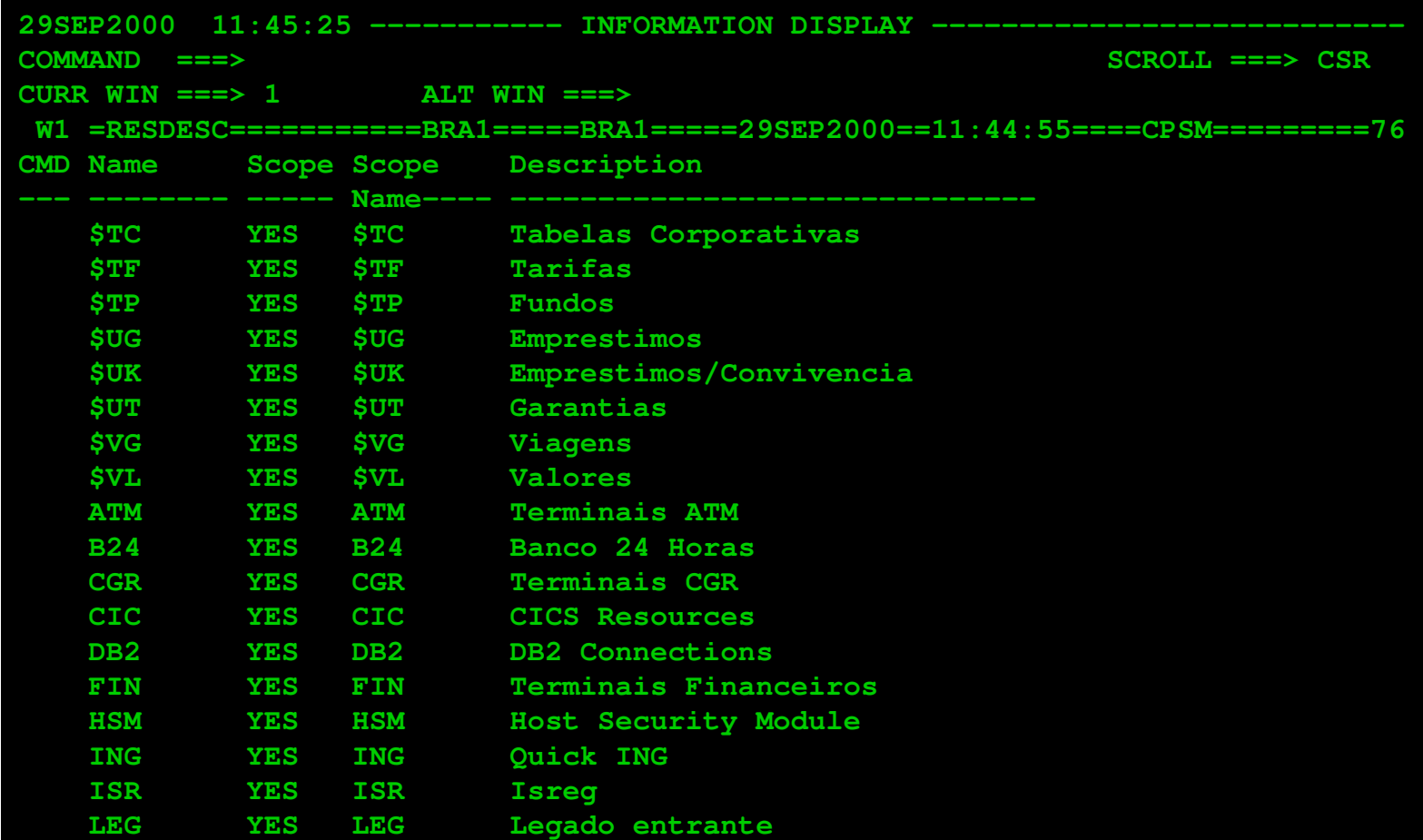

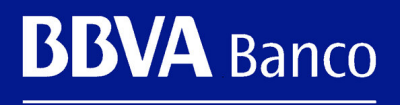

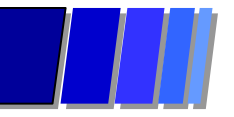

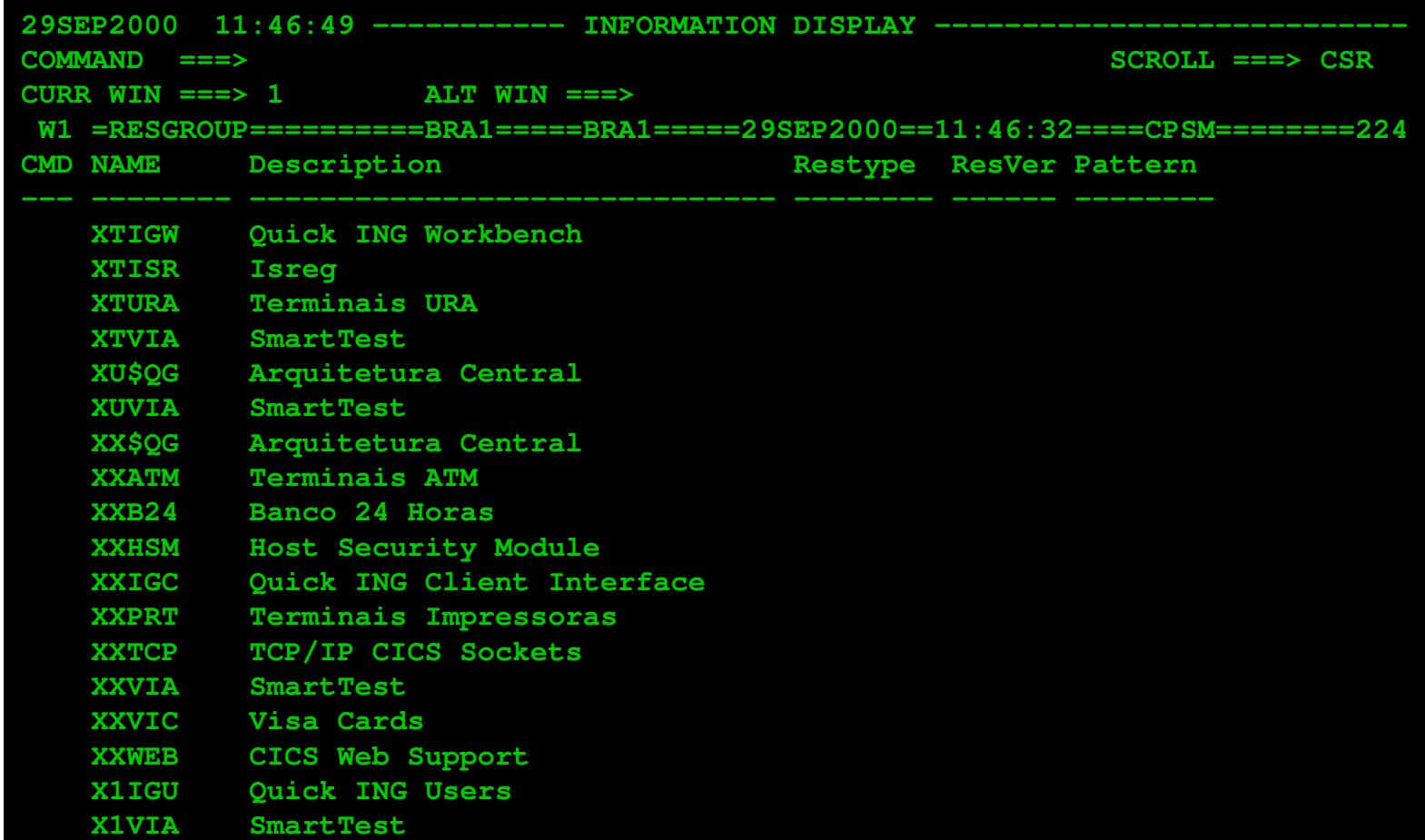

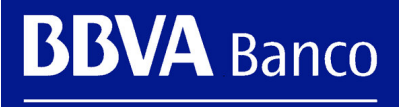

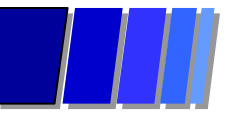

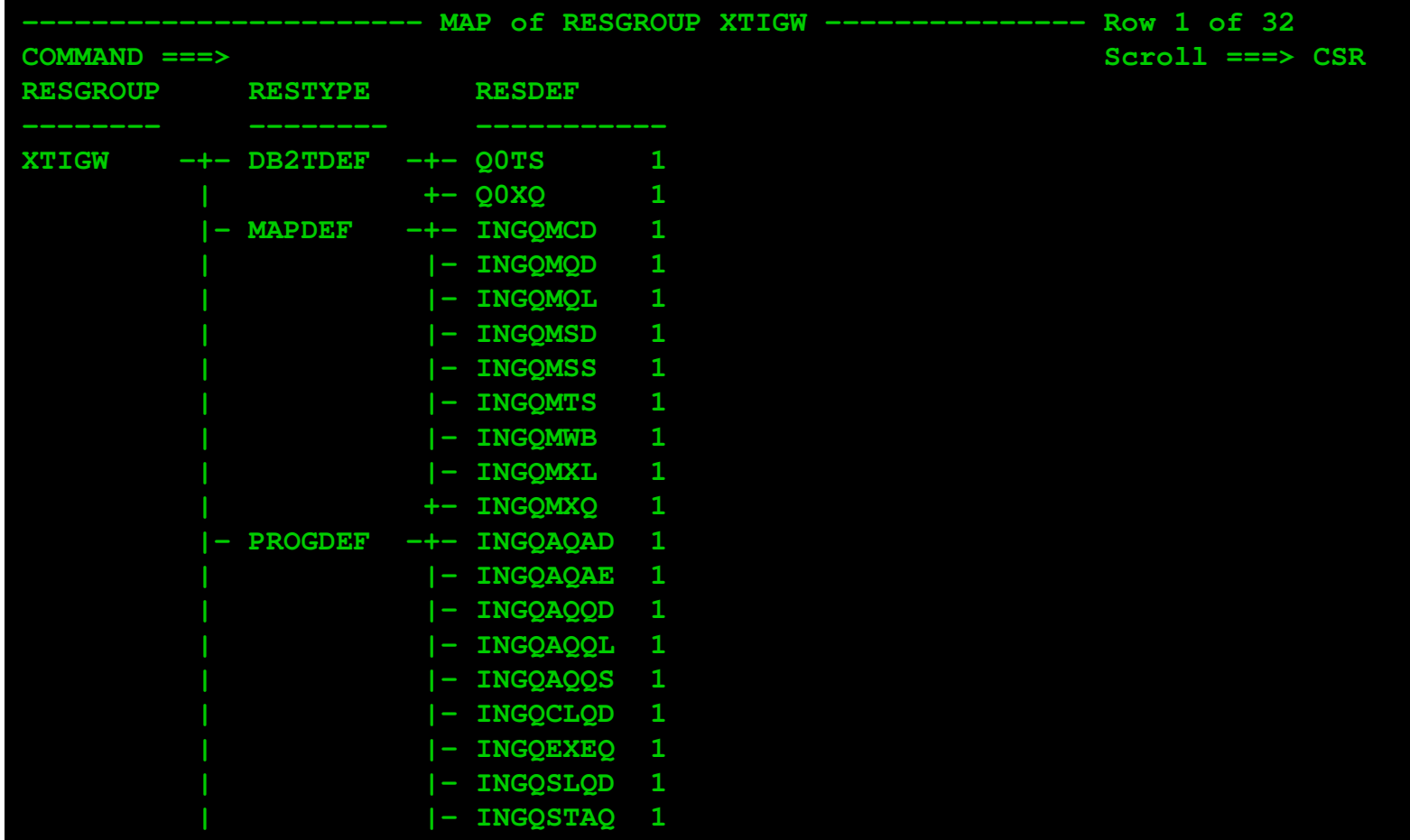

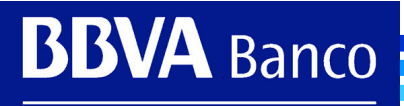

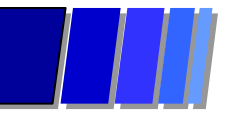

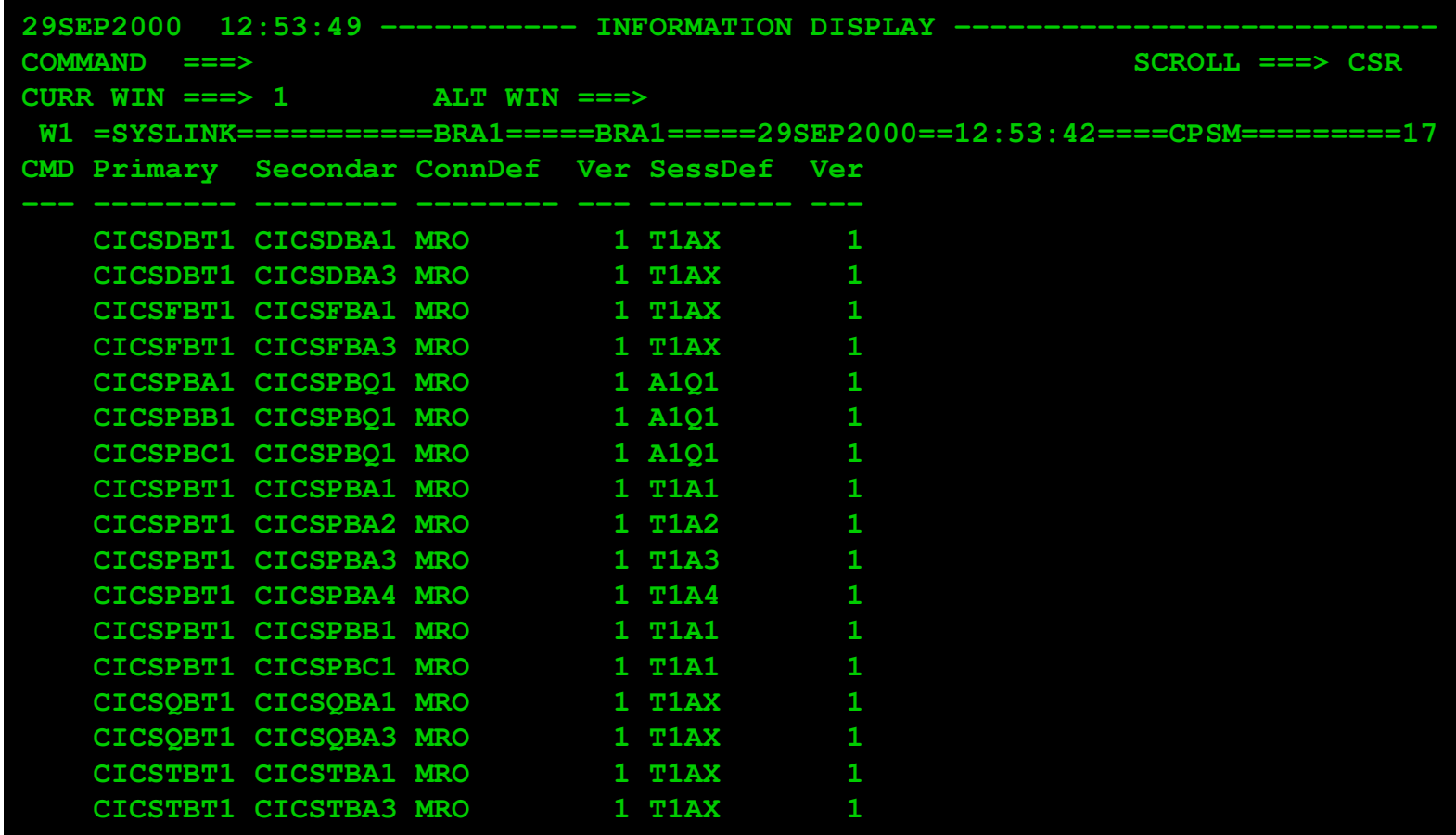

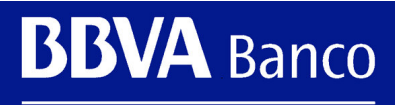

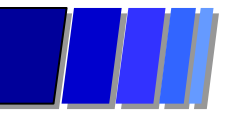

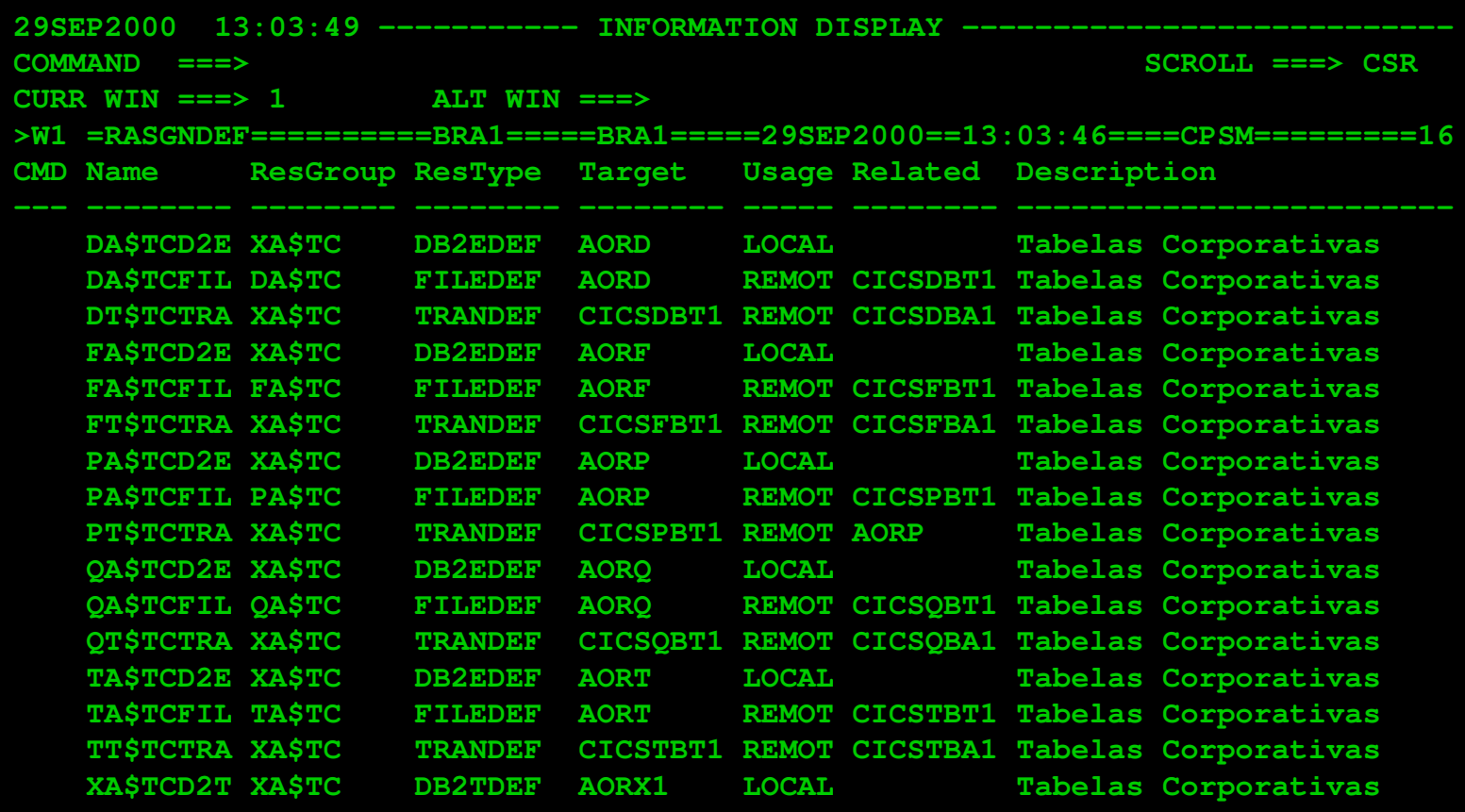

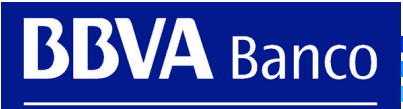

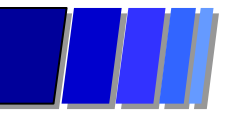

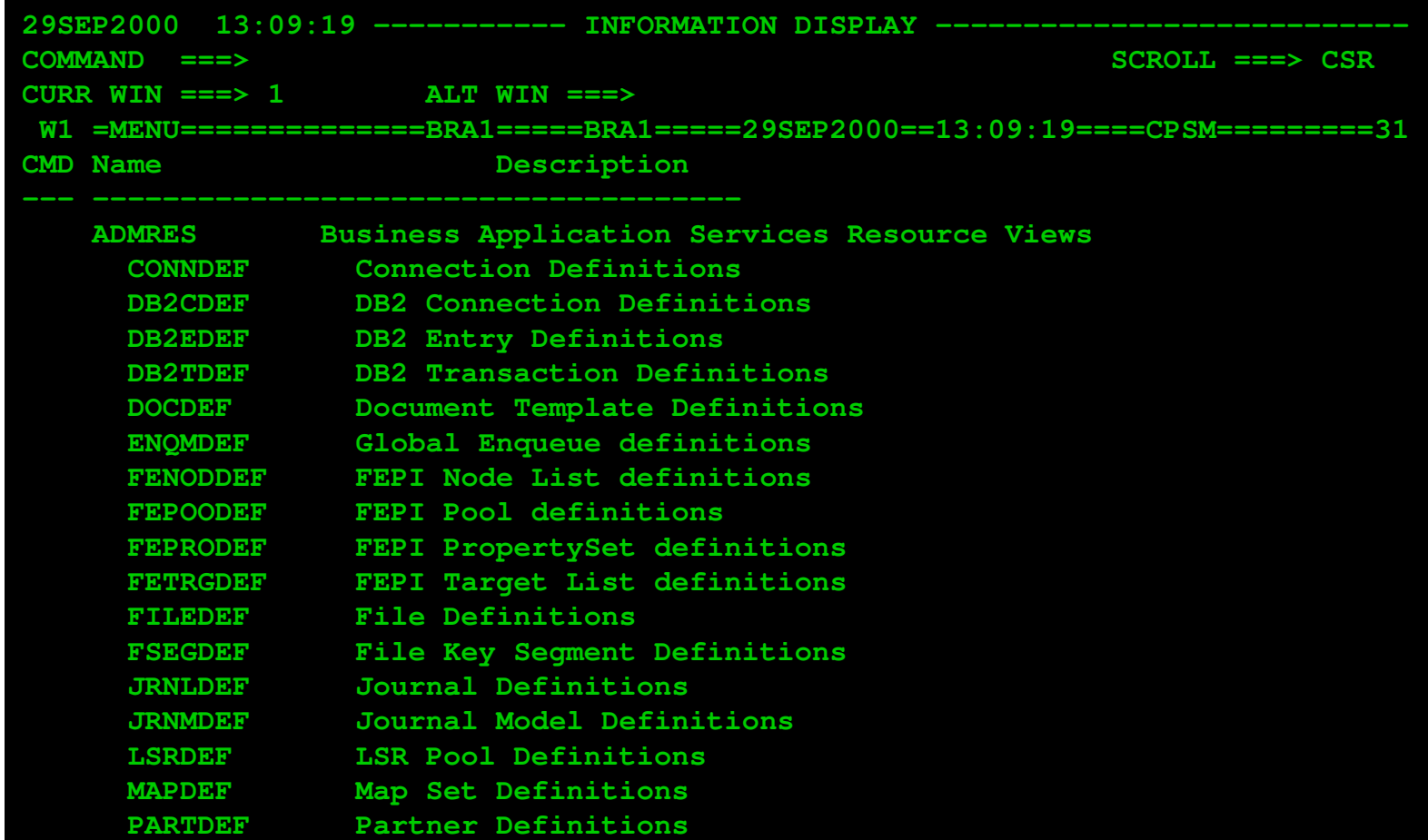

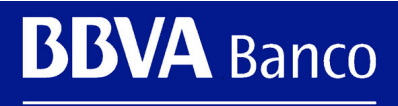

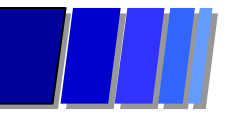

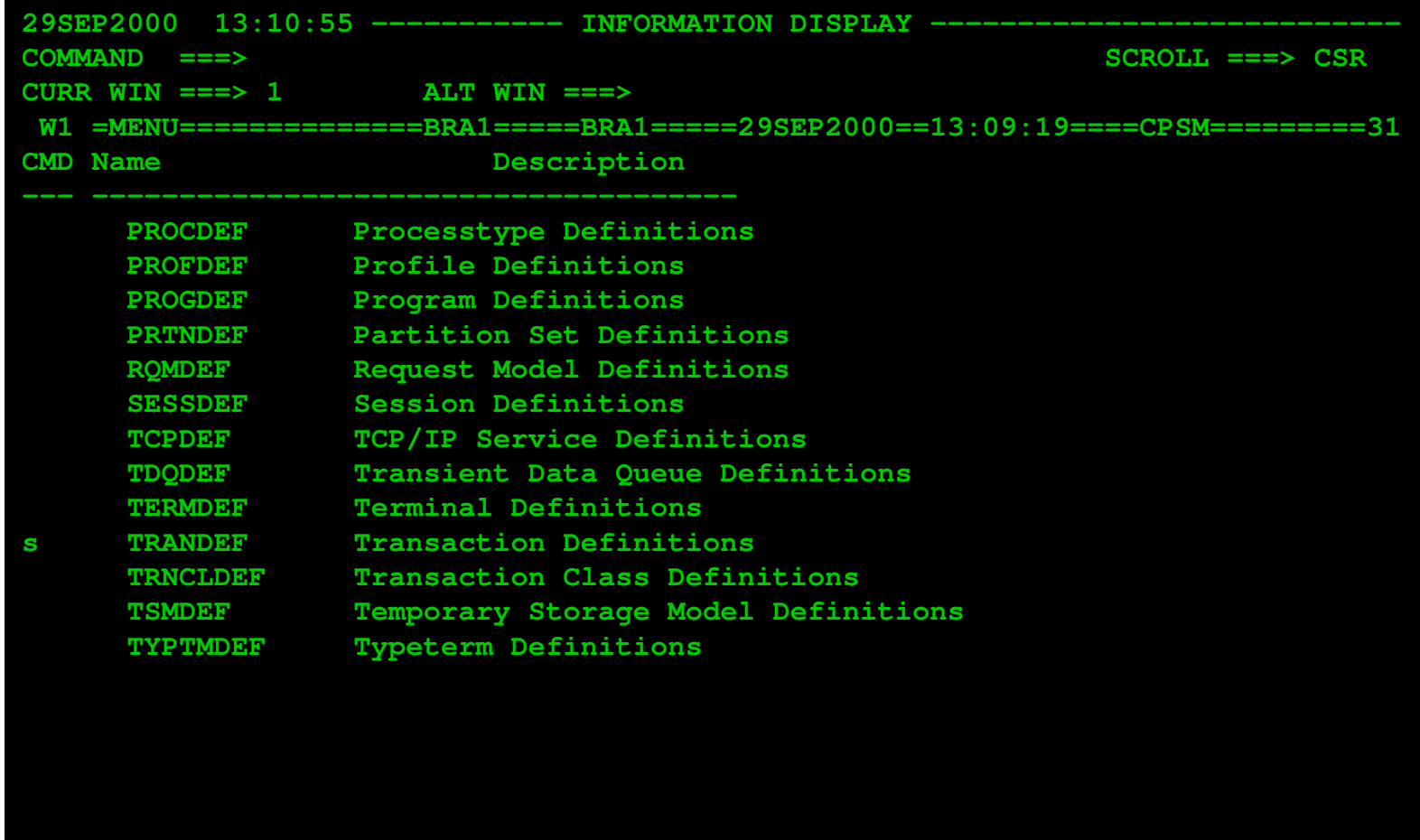

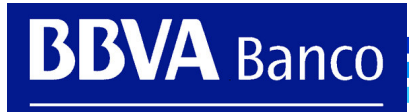

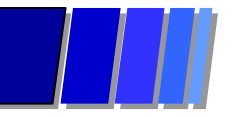

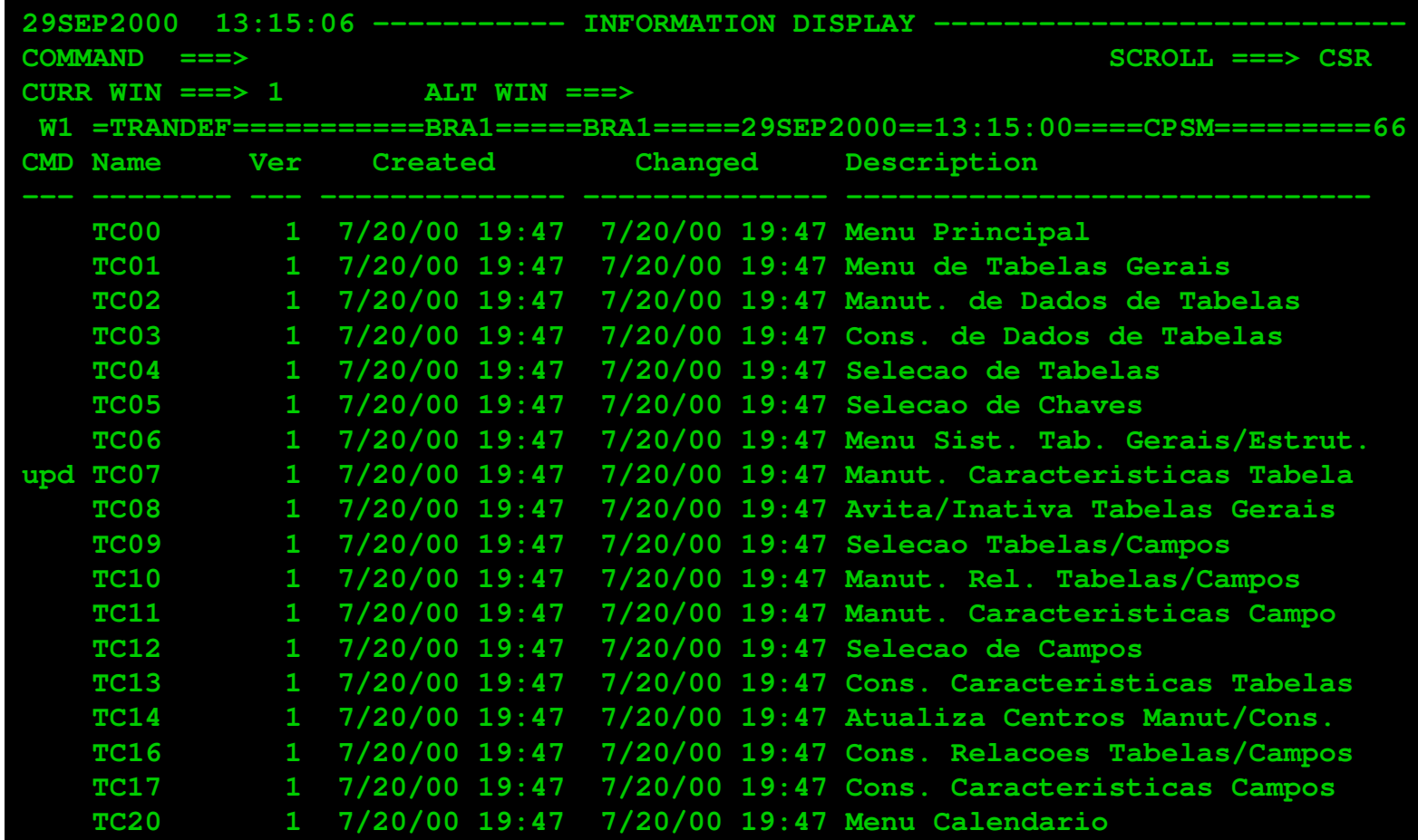

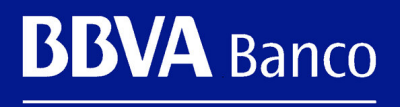

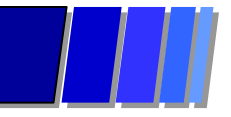

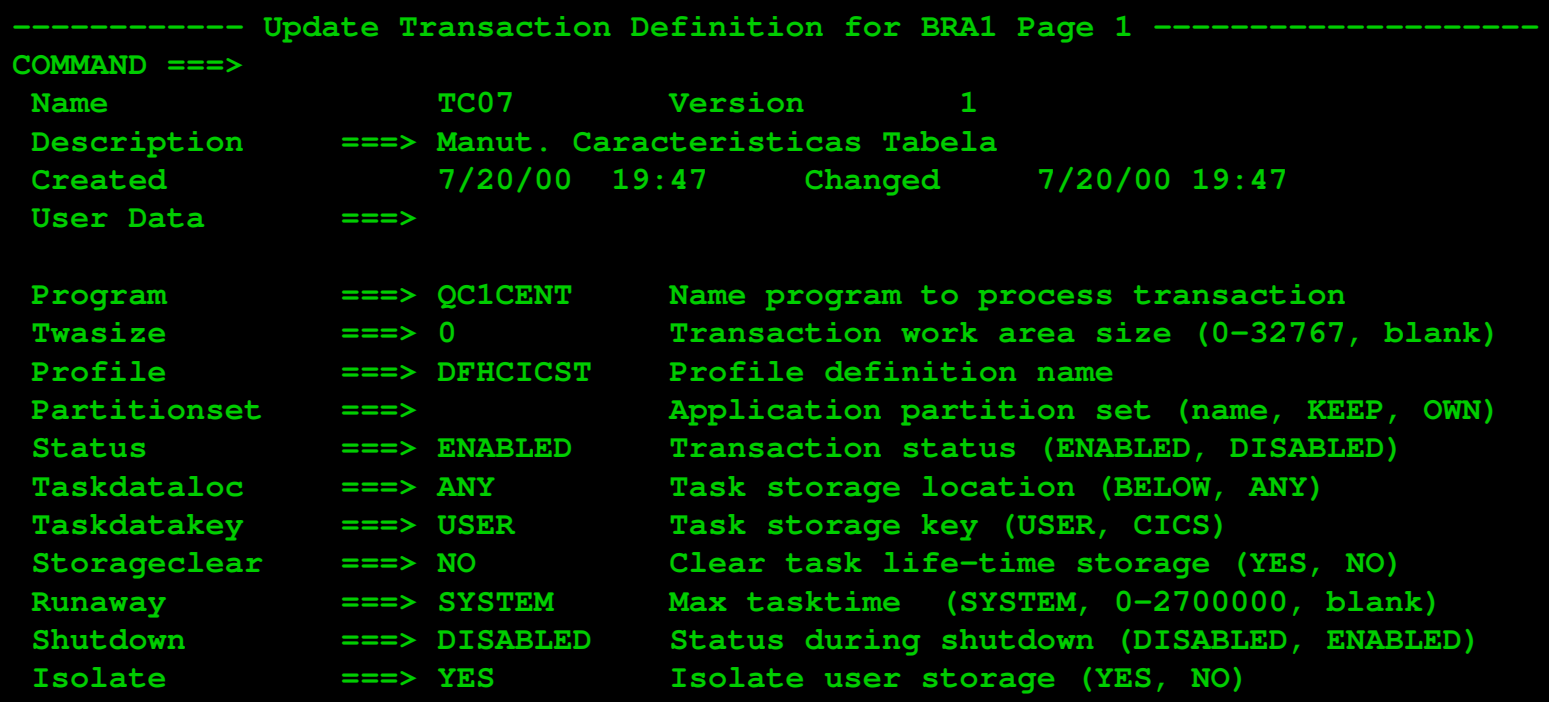

**Press ENTER to update TRANDEF. Press UP or DOWN to view other screens. Type END or CANCEL to cancel without updating.**

**BBVA** Banco

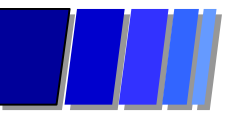

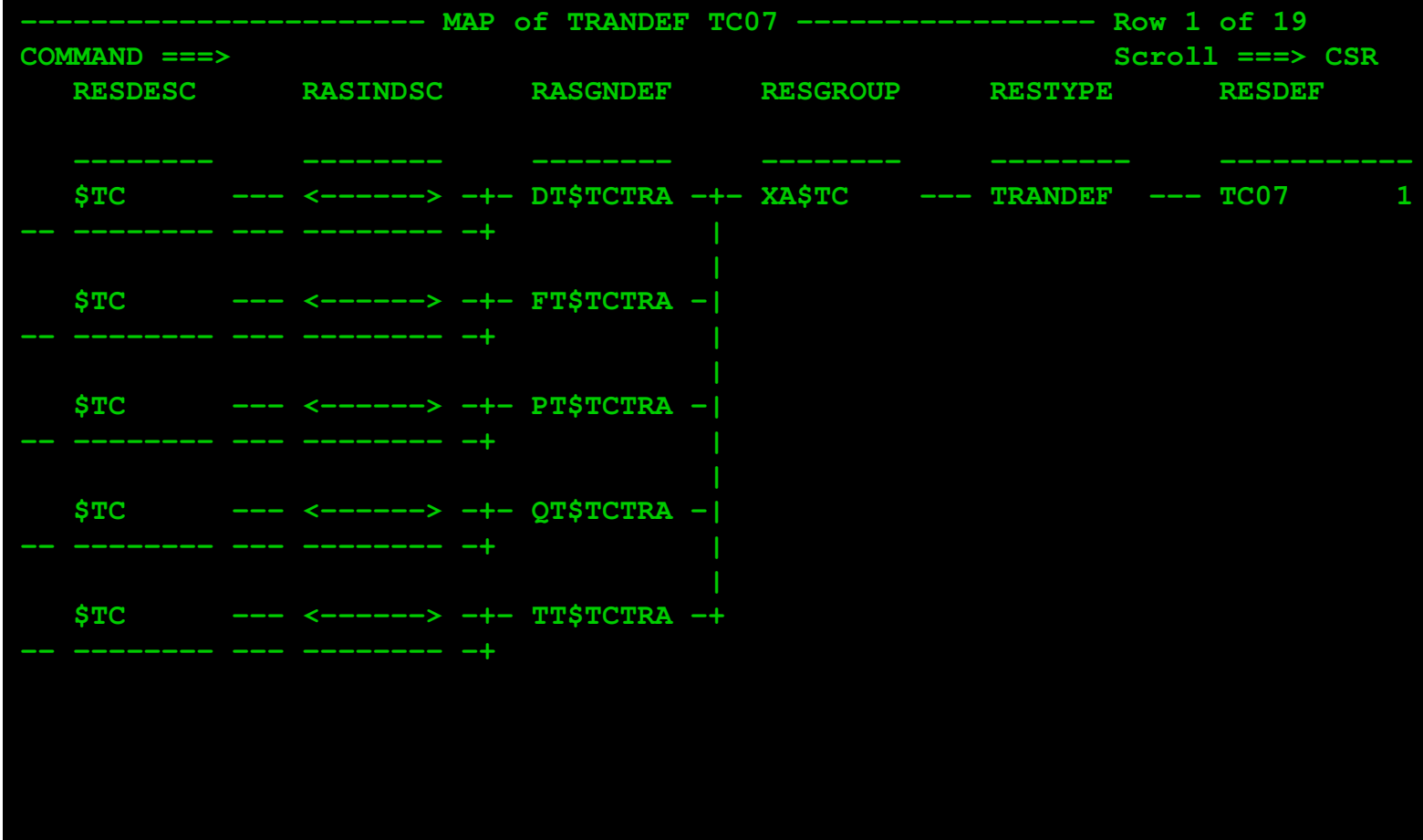

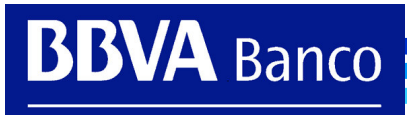

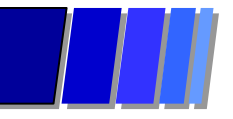

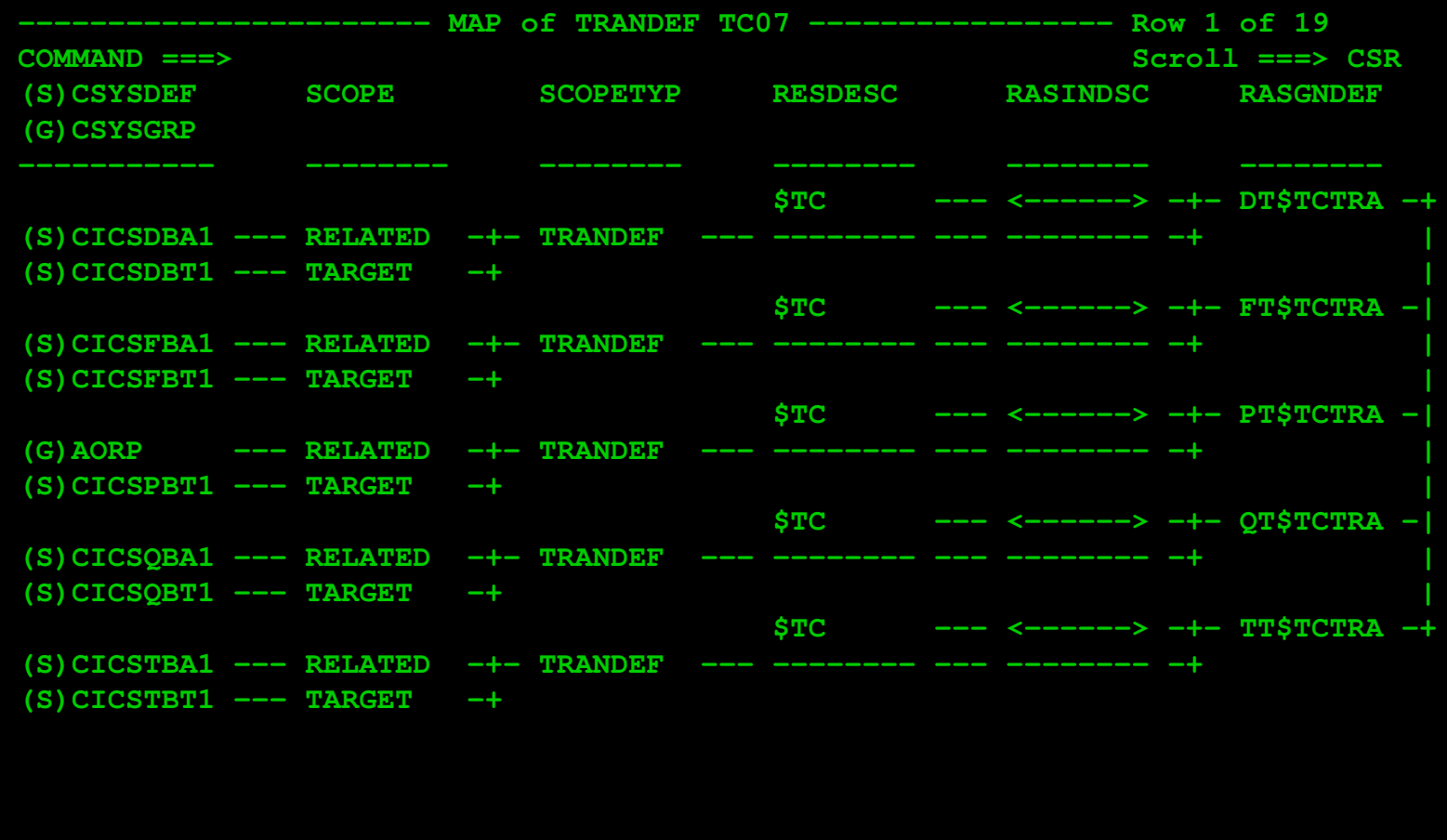

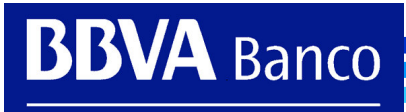

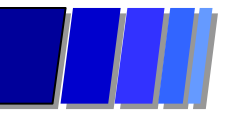

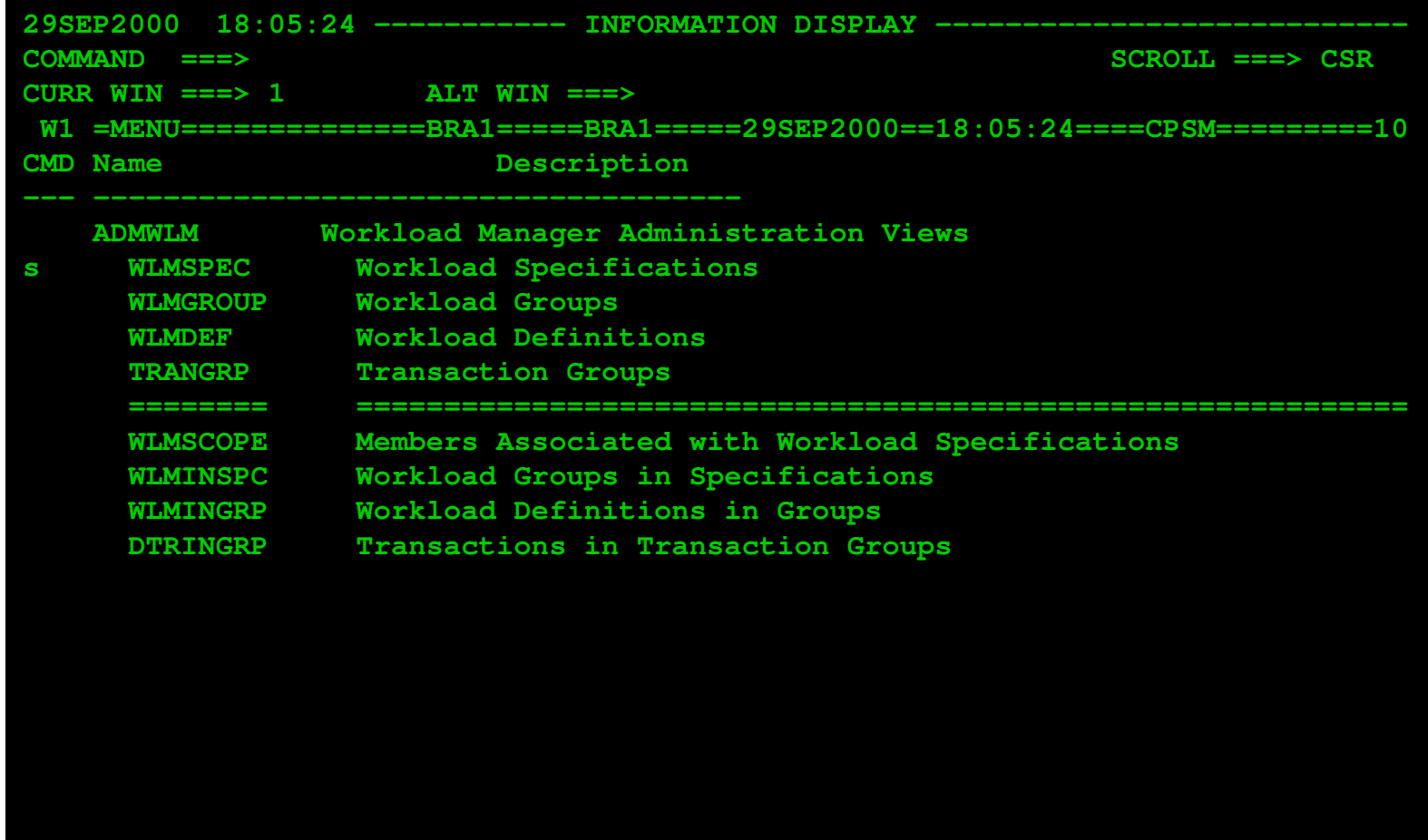

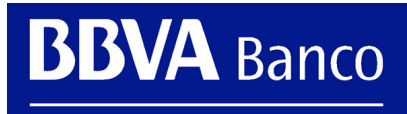

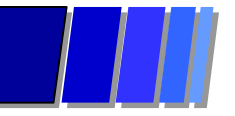

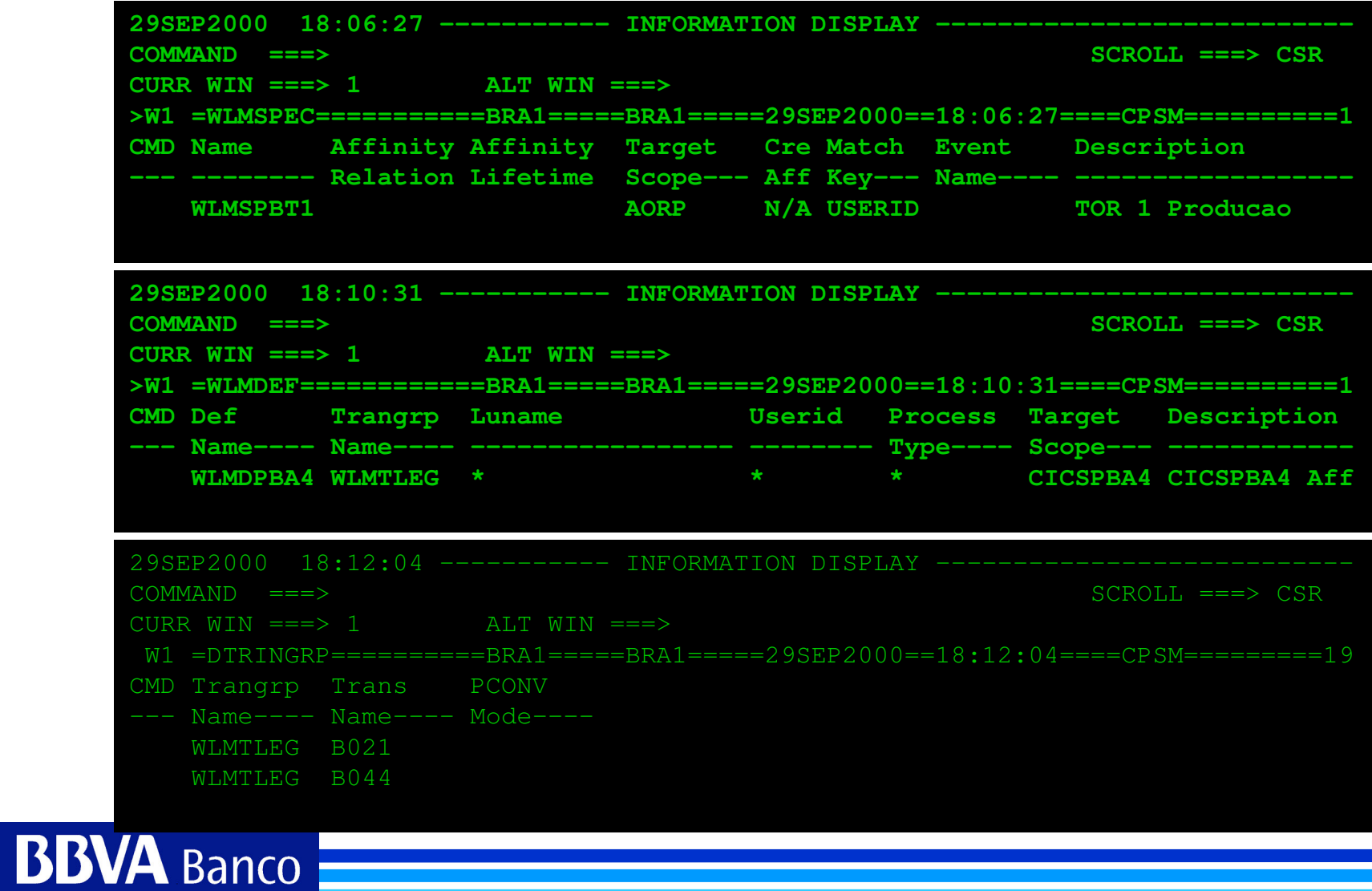

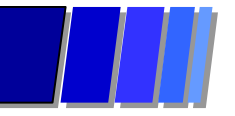

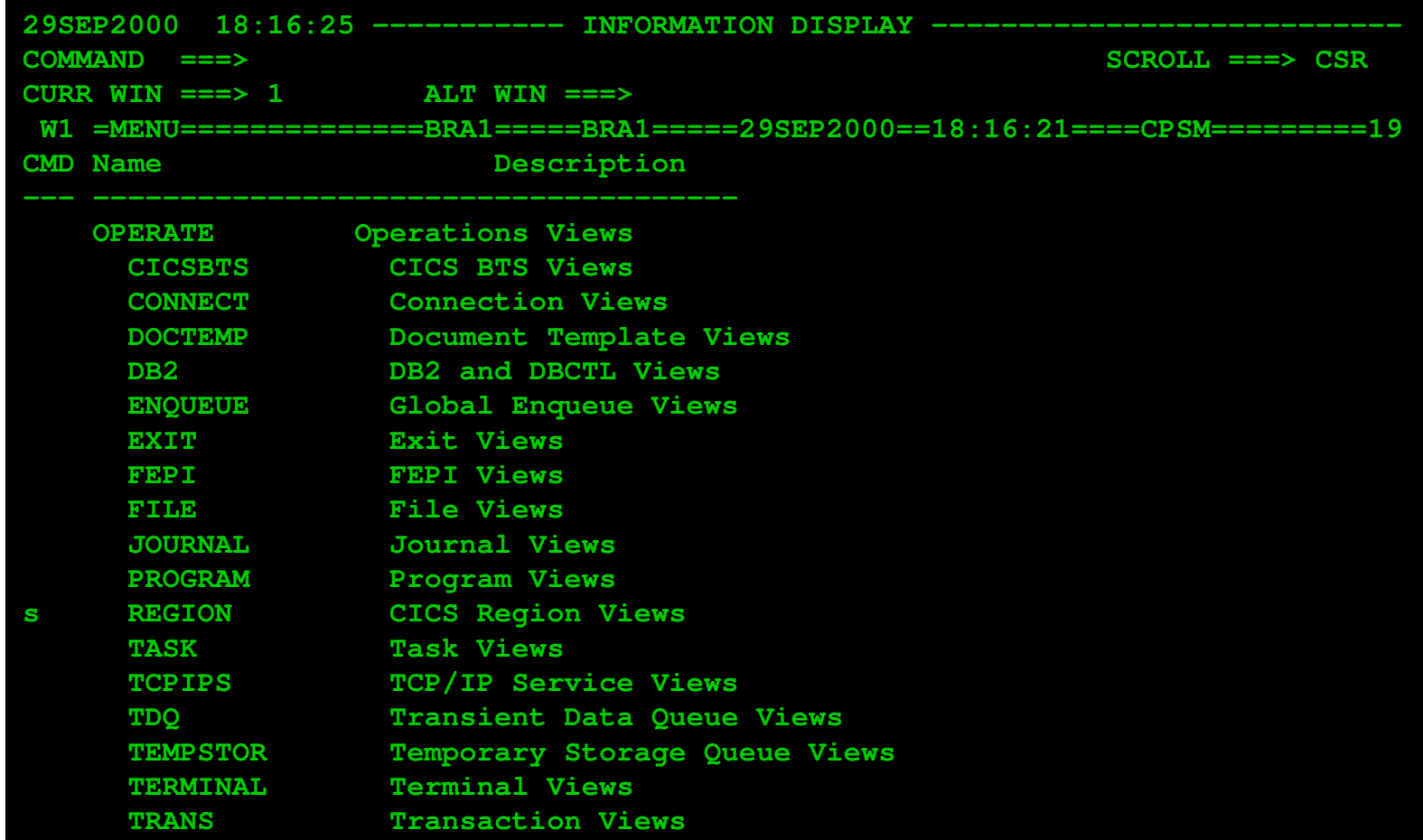

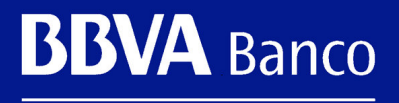

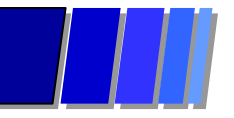

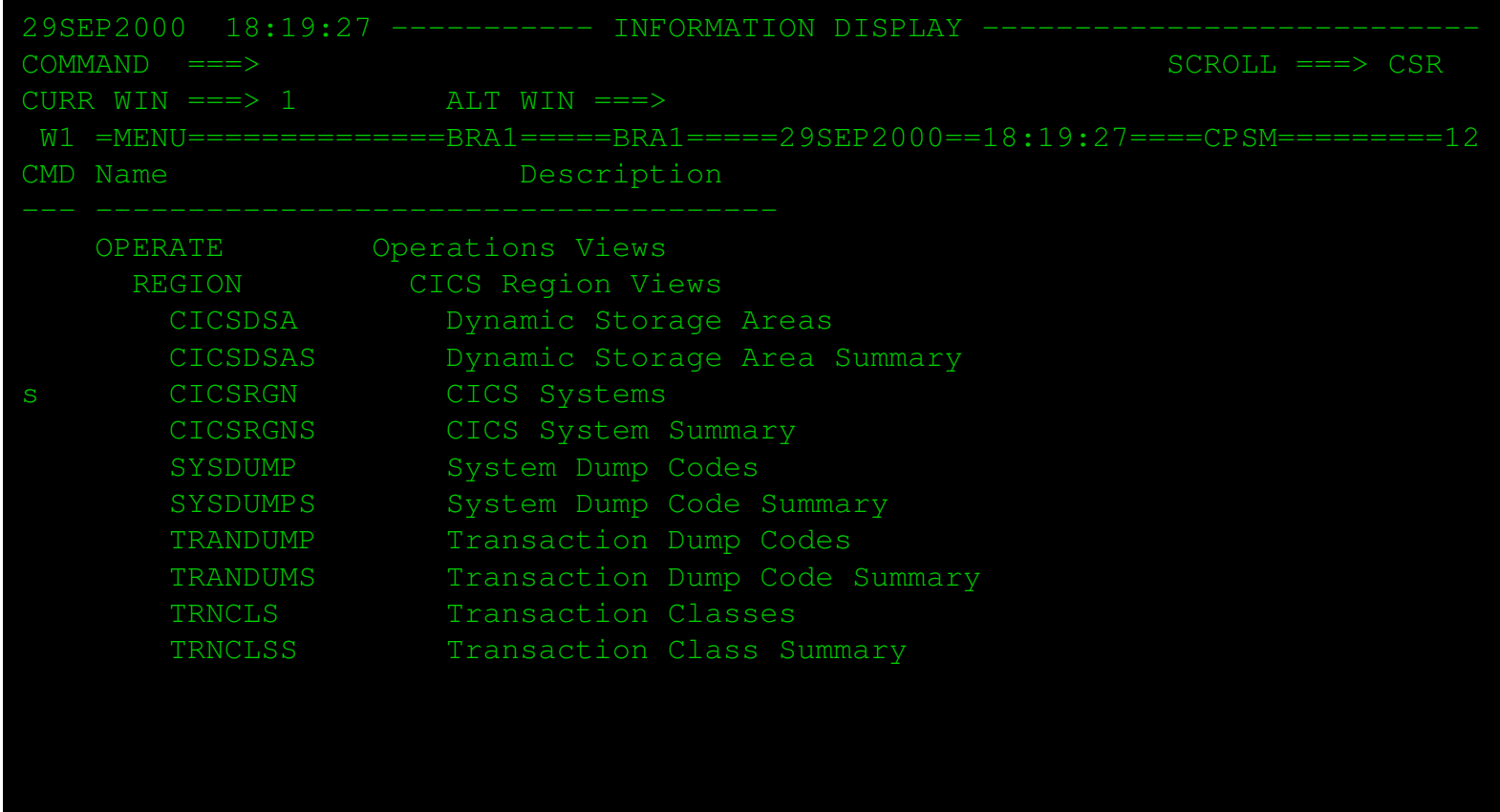

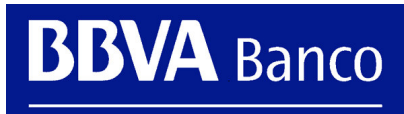

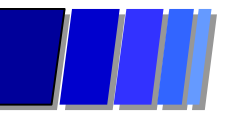

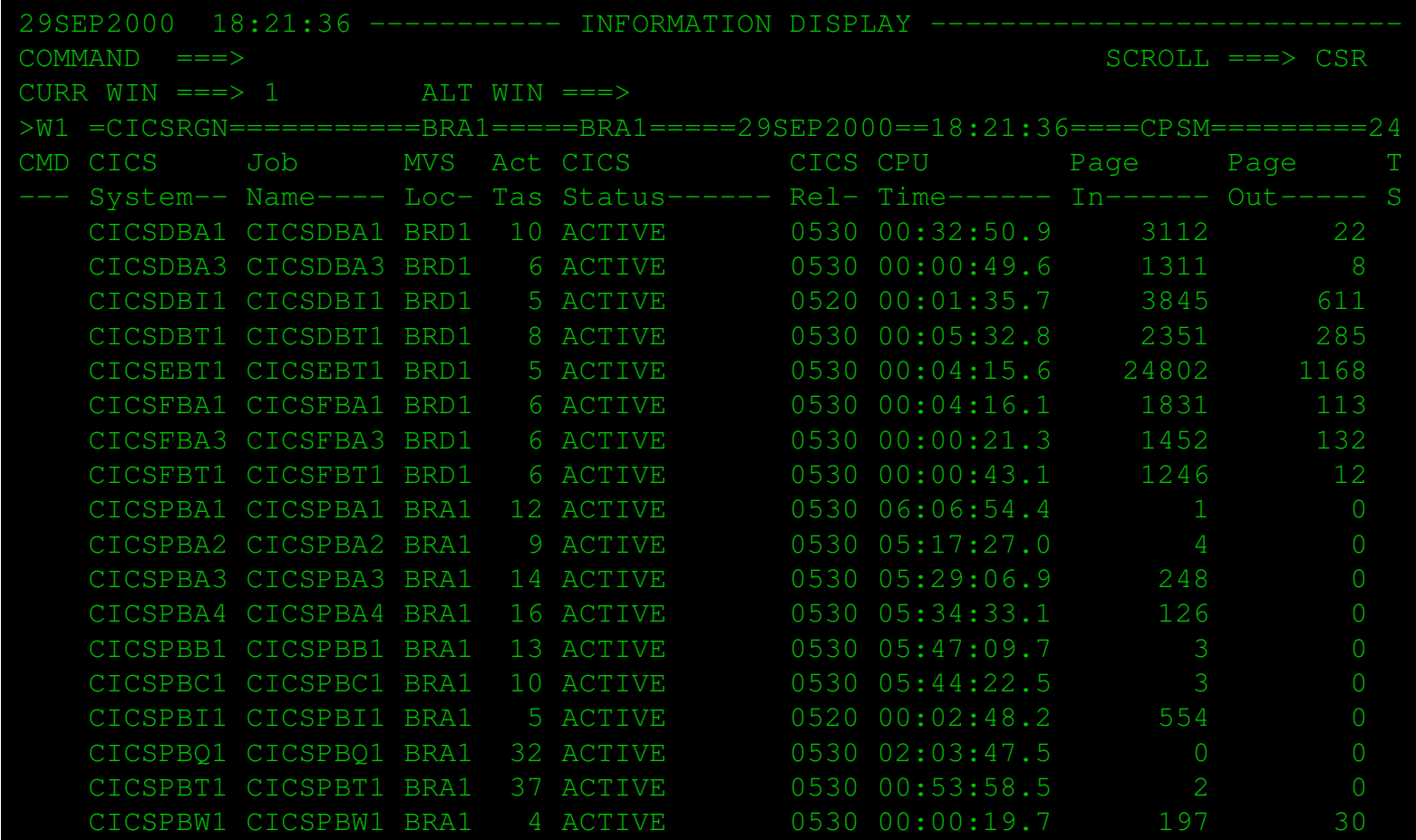

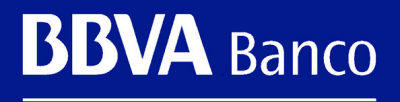

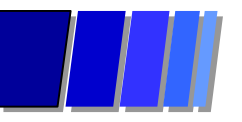

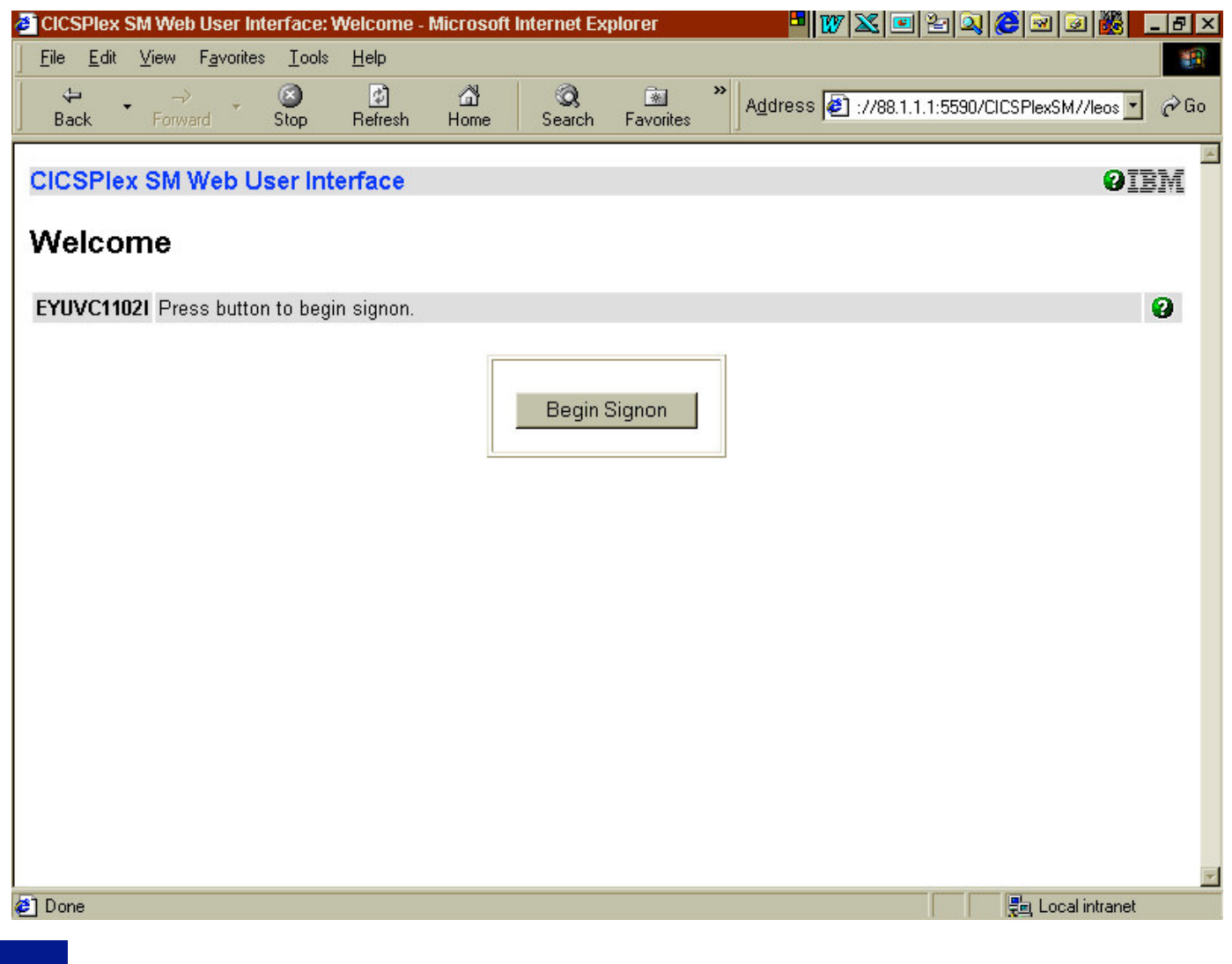

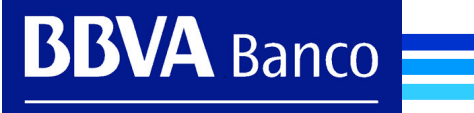

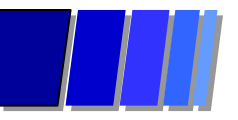

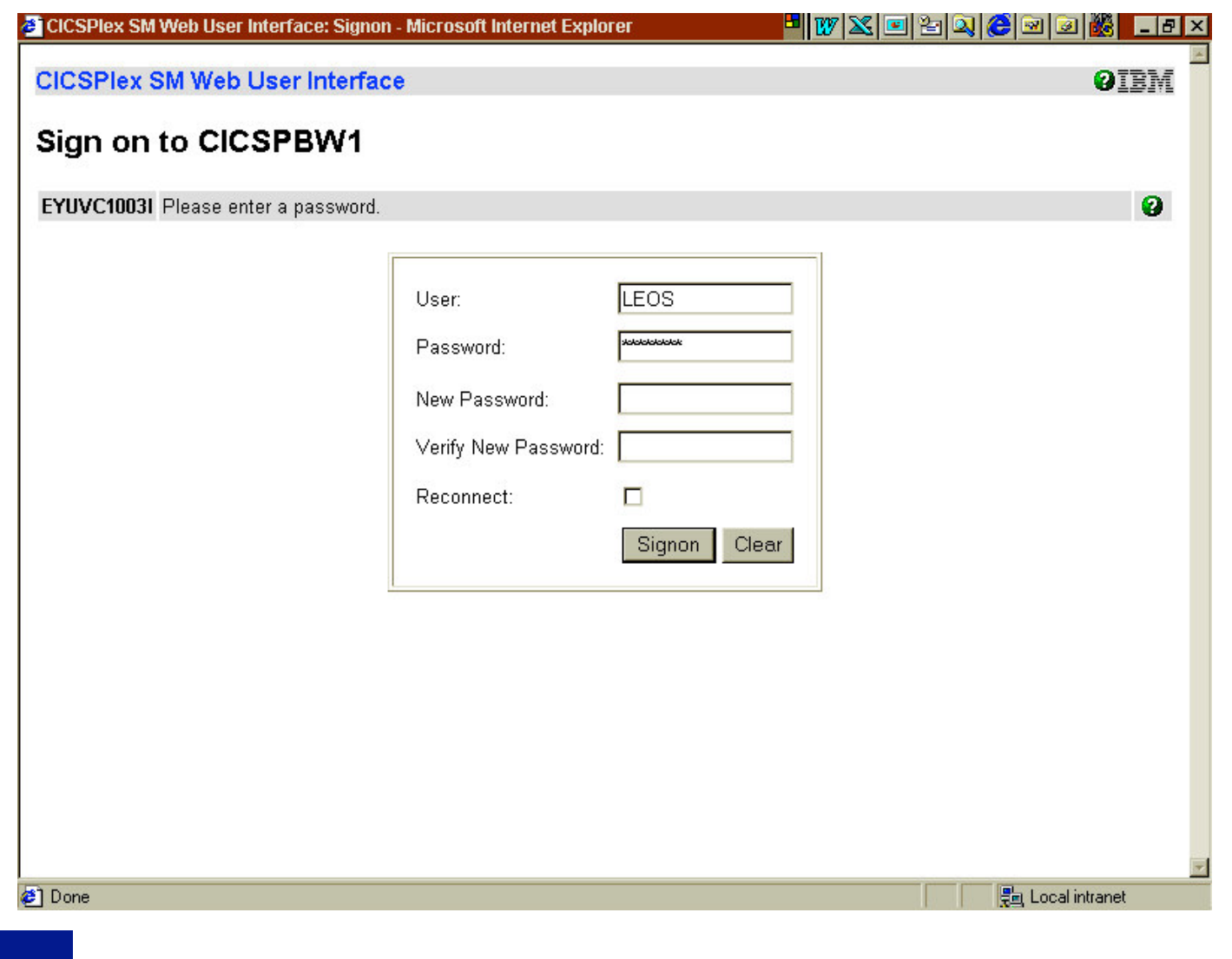

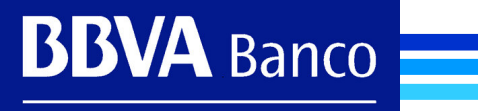

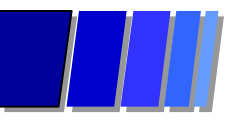

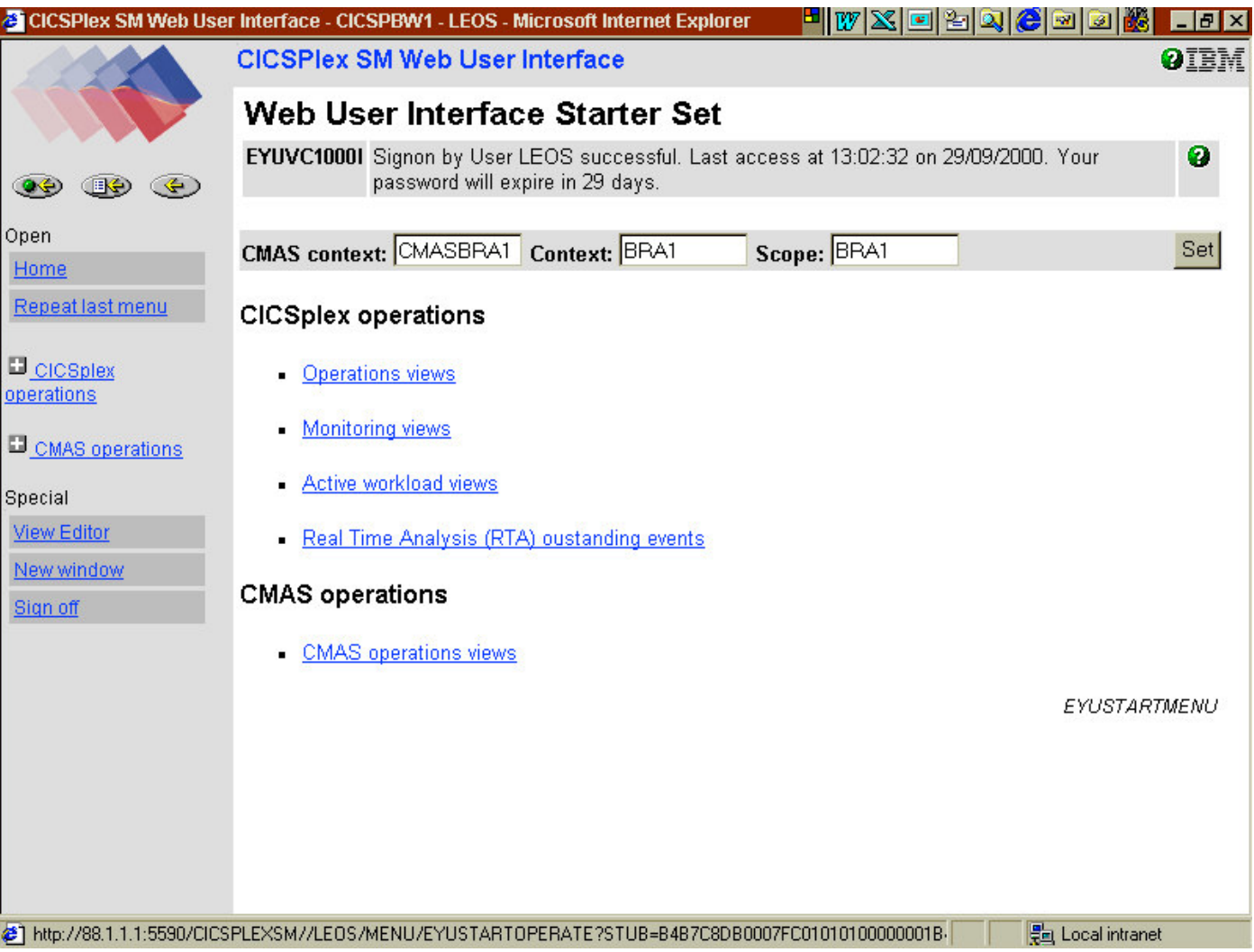

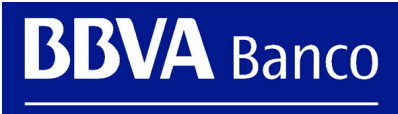

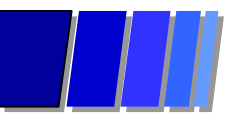

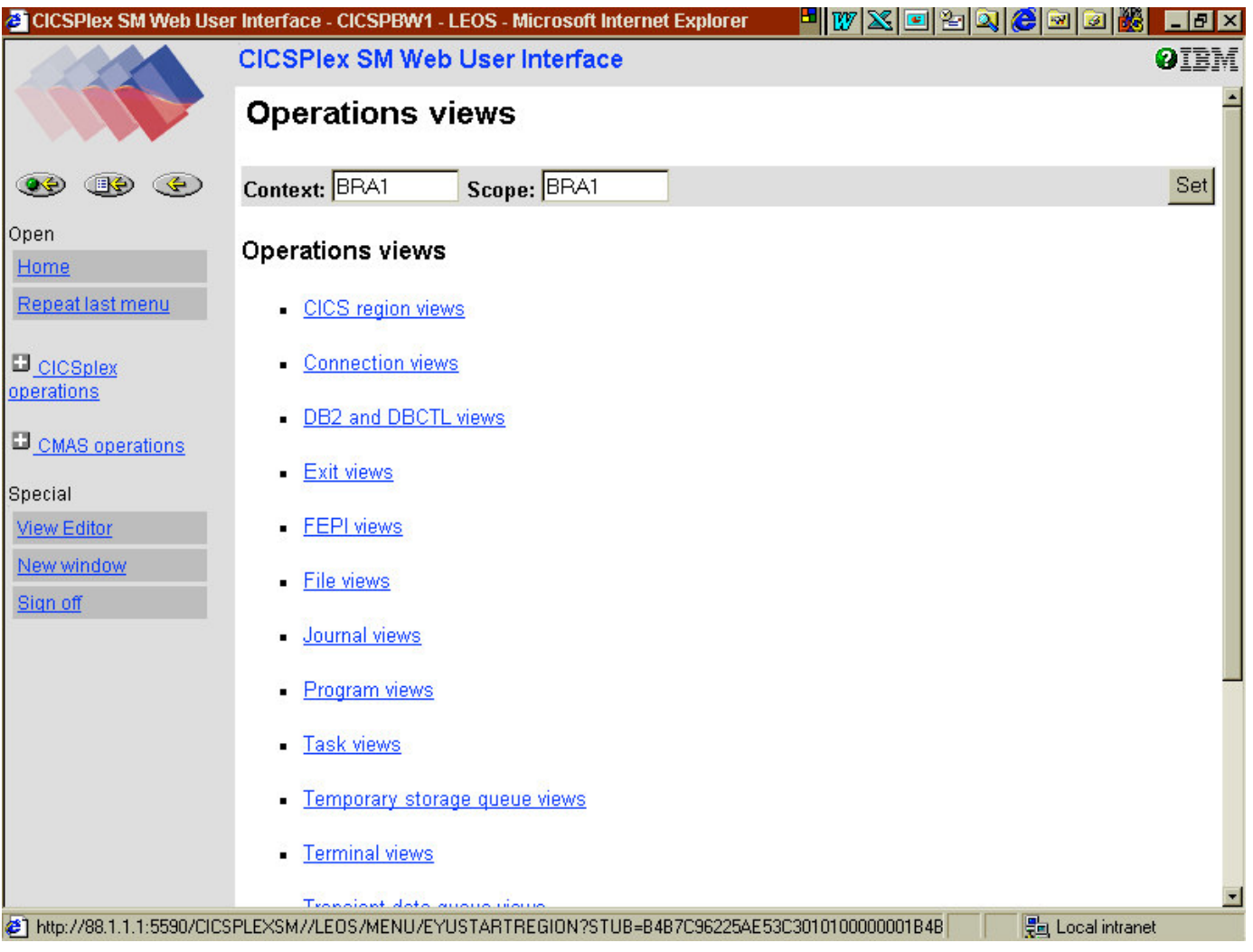

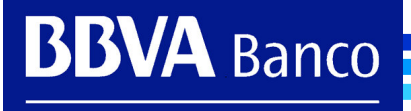

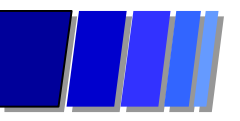

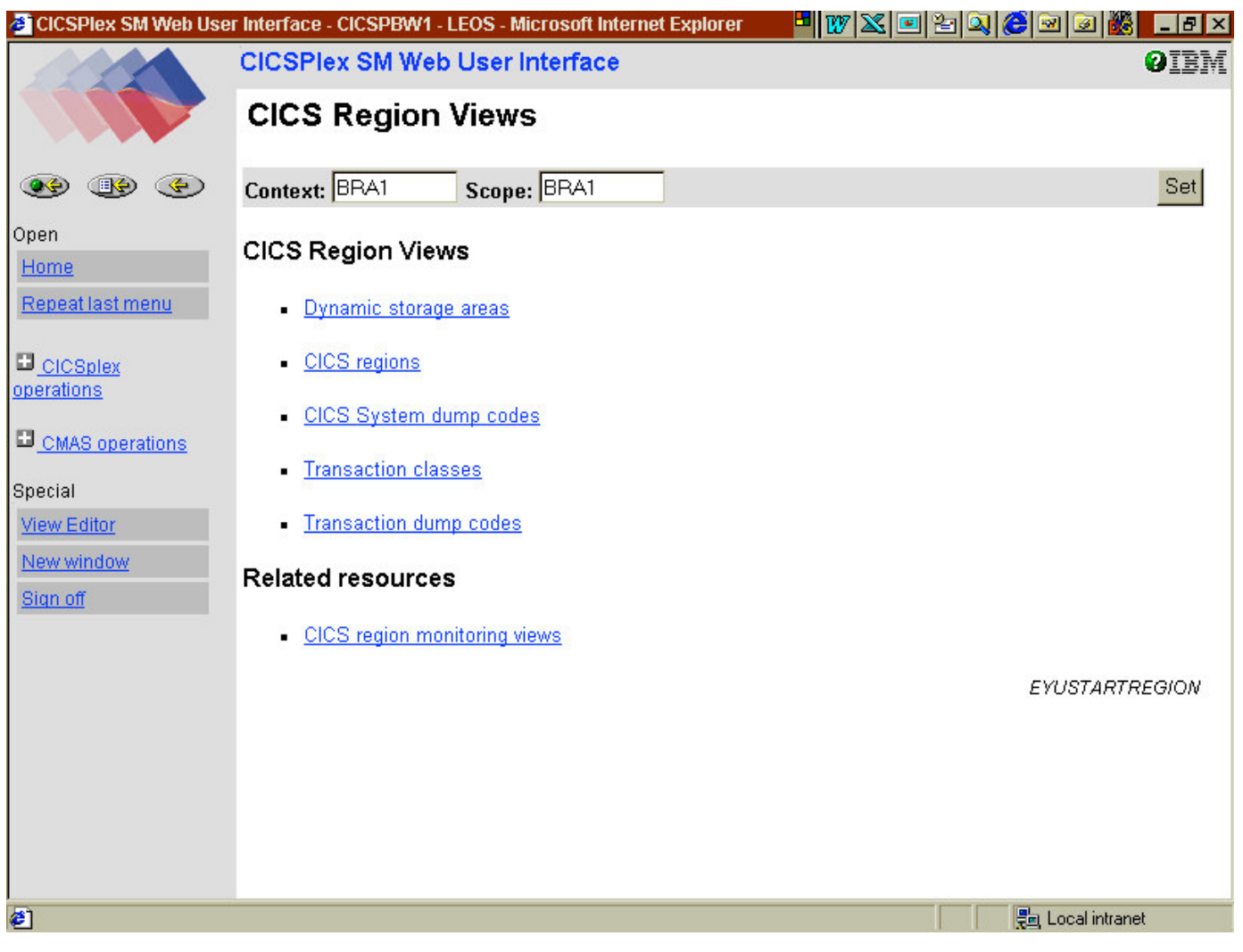

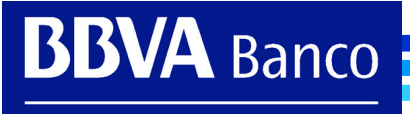

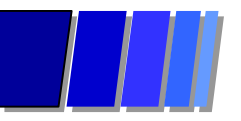

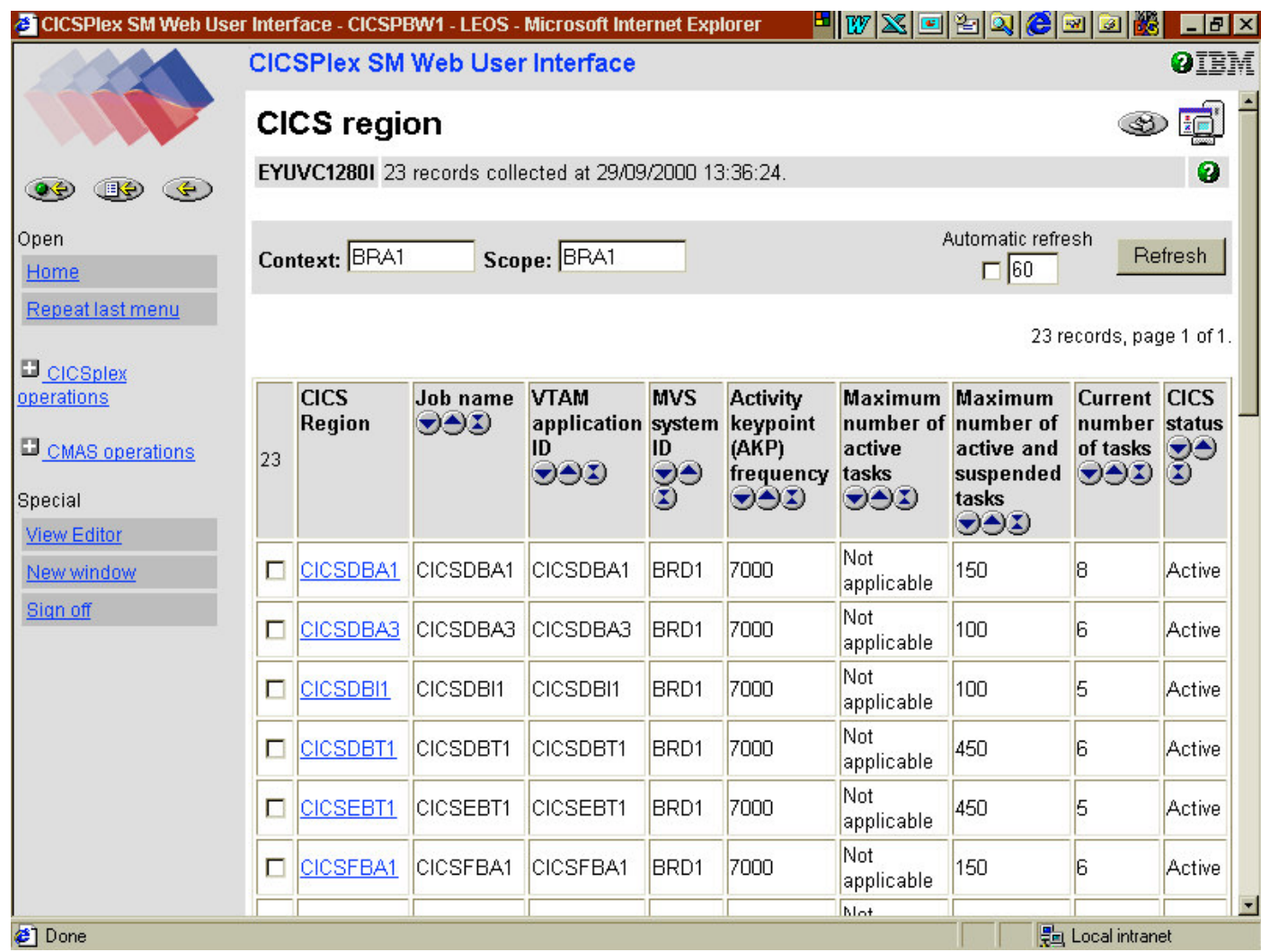

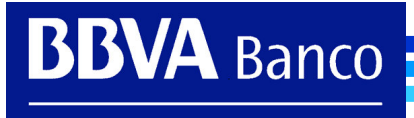

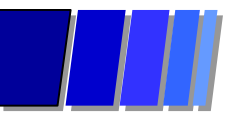

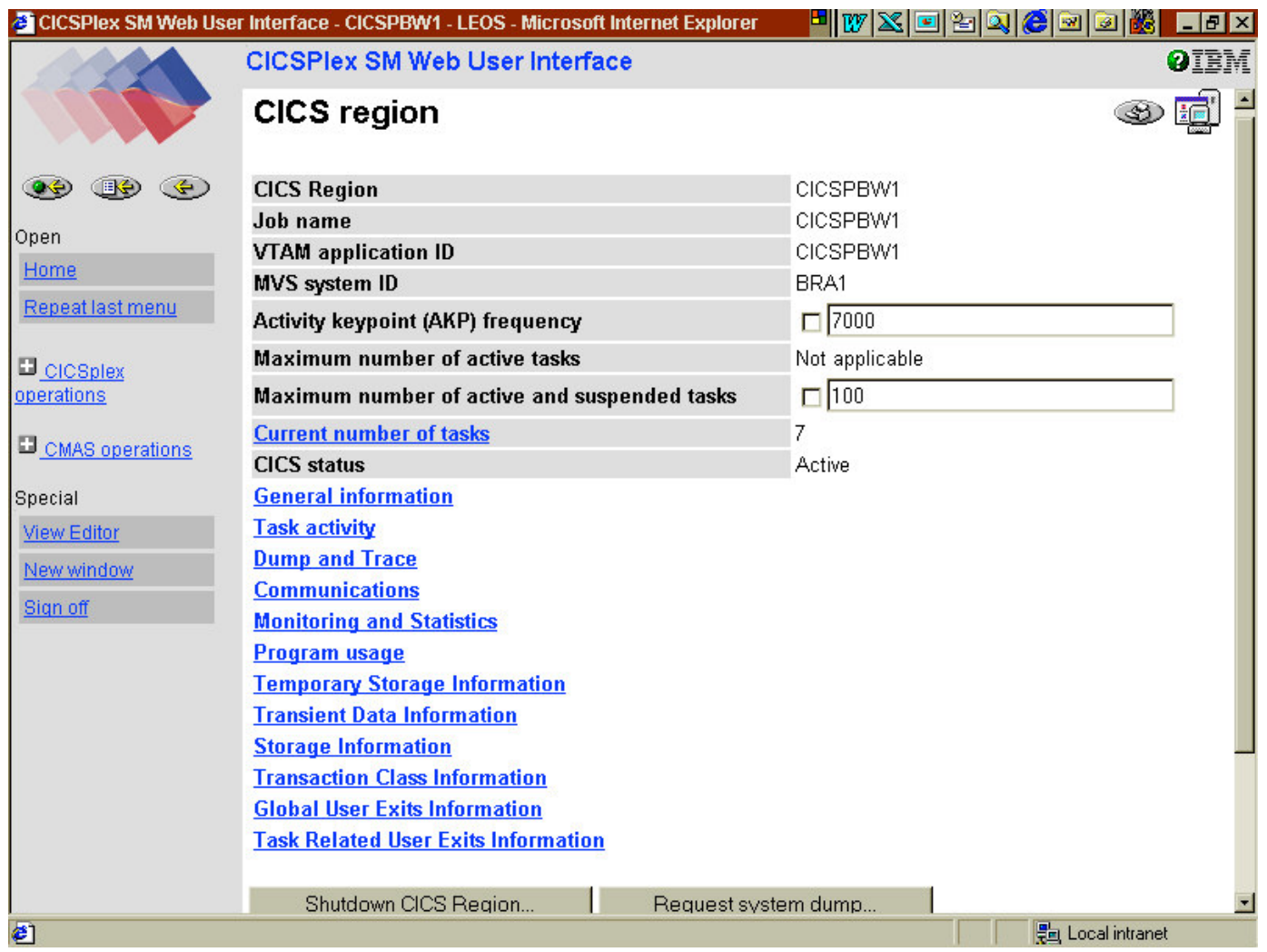

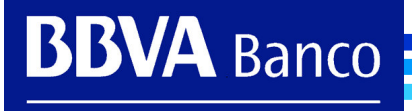

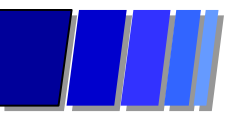

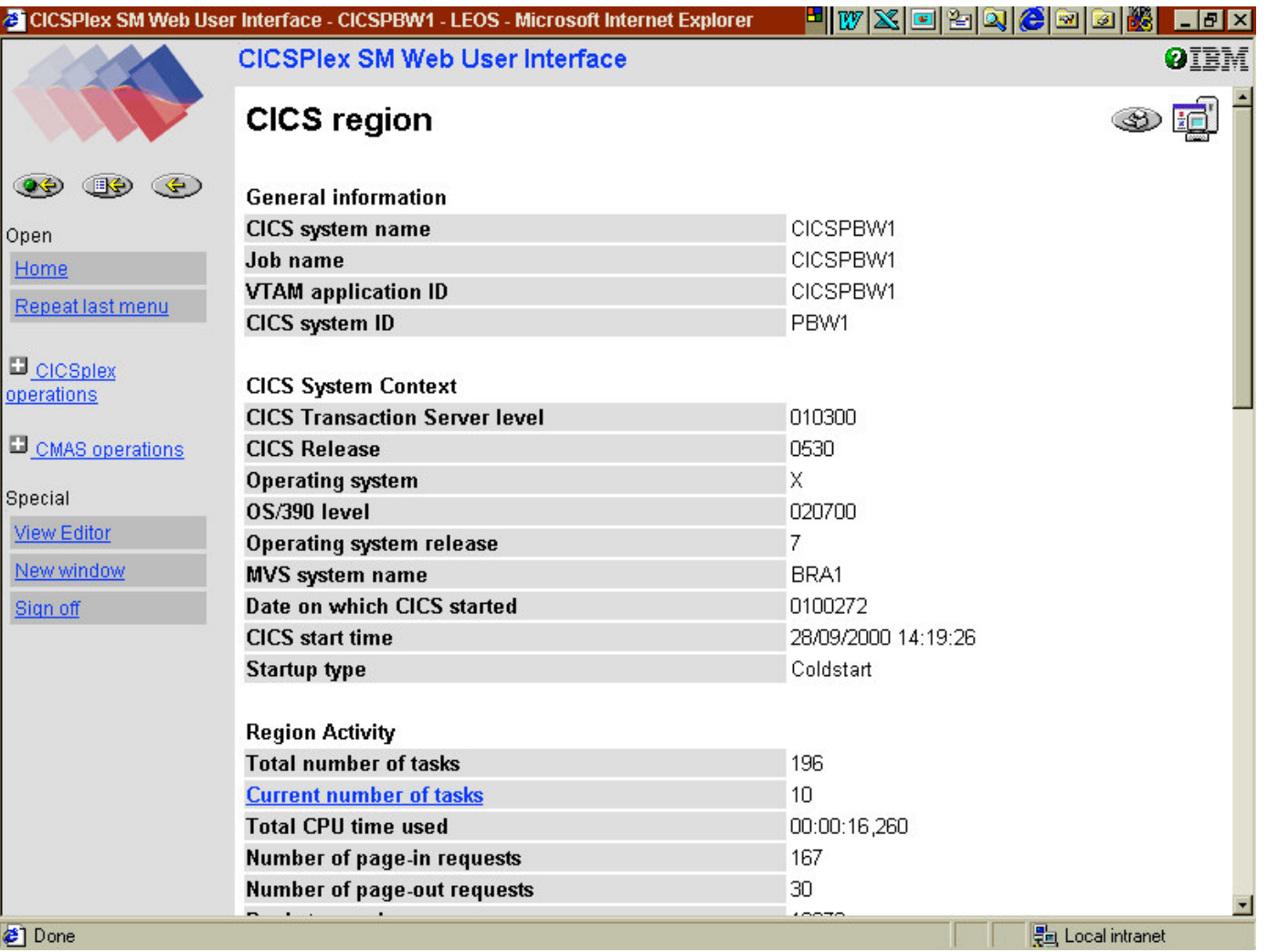

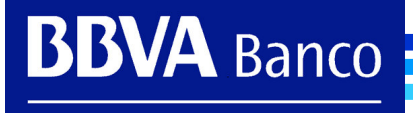

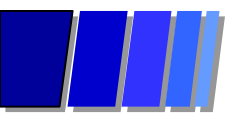

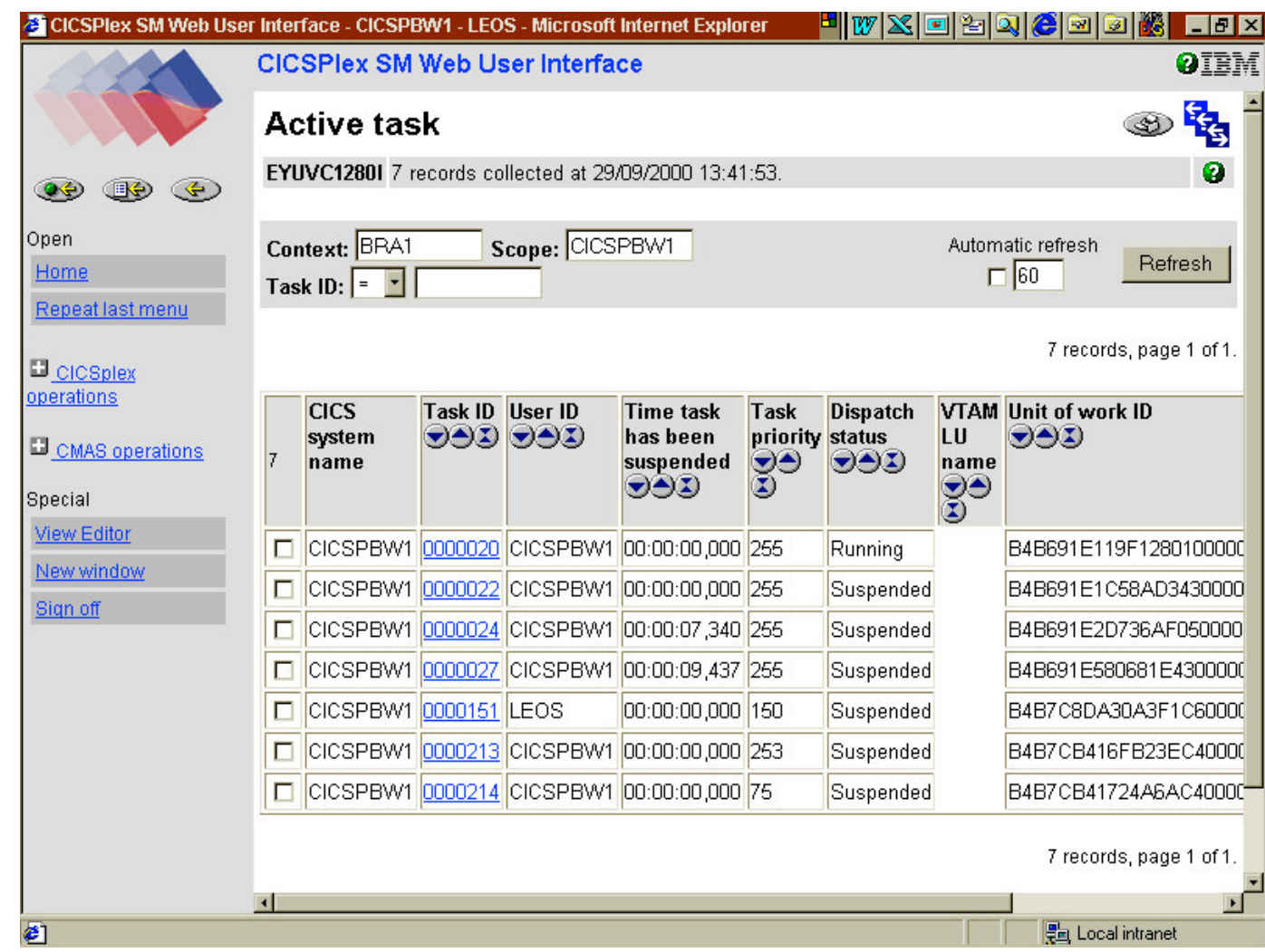

**BBVA** Banco

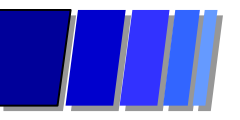

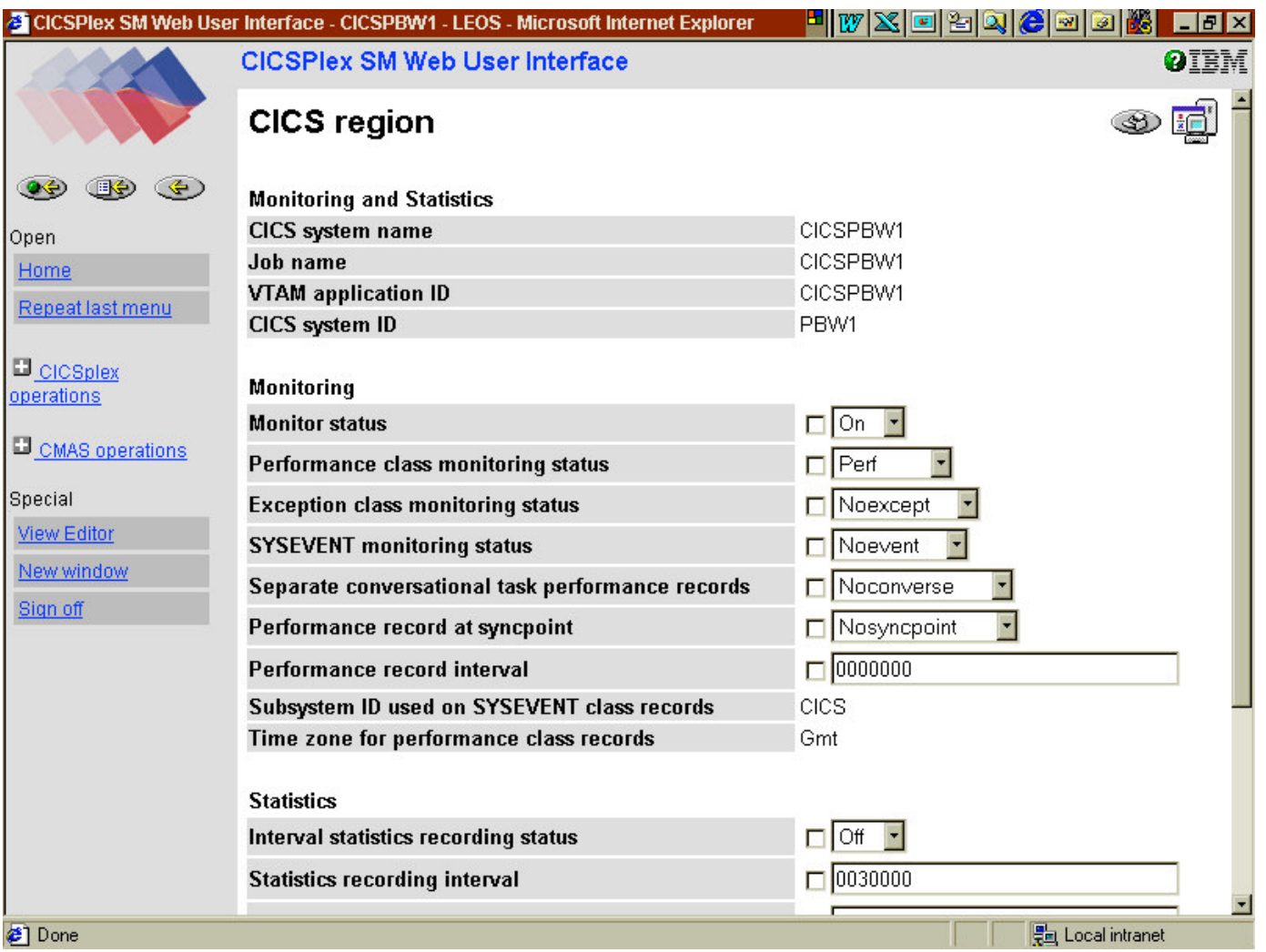

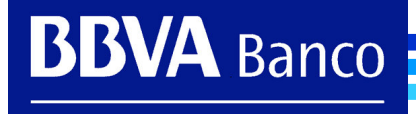

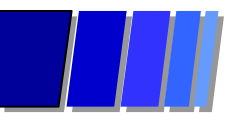

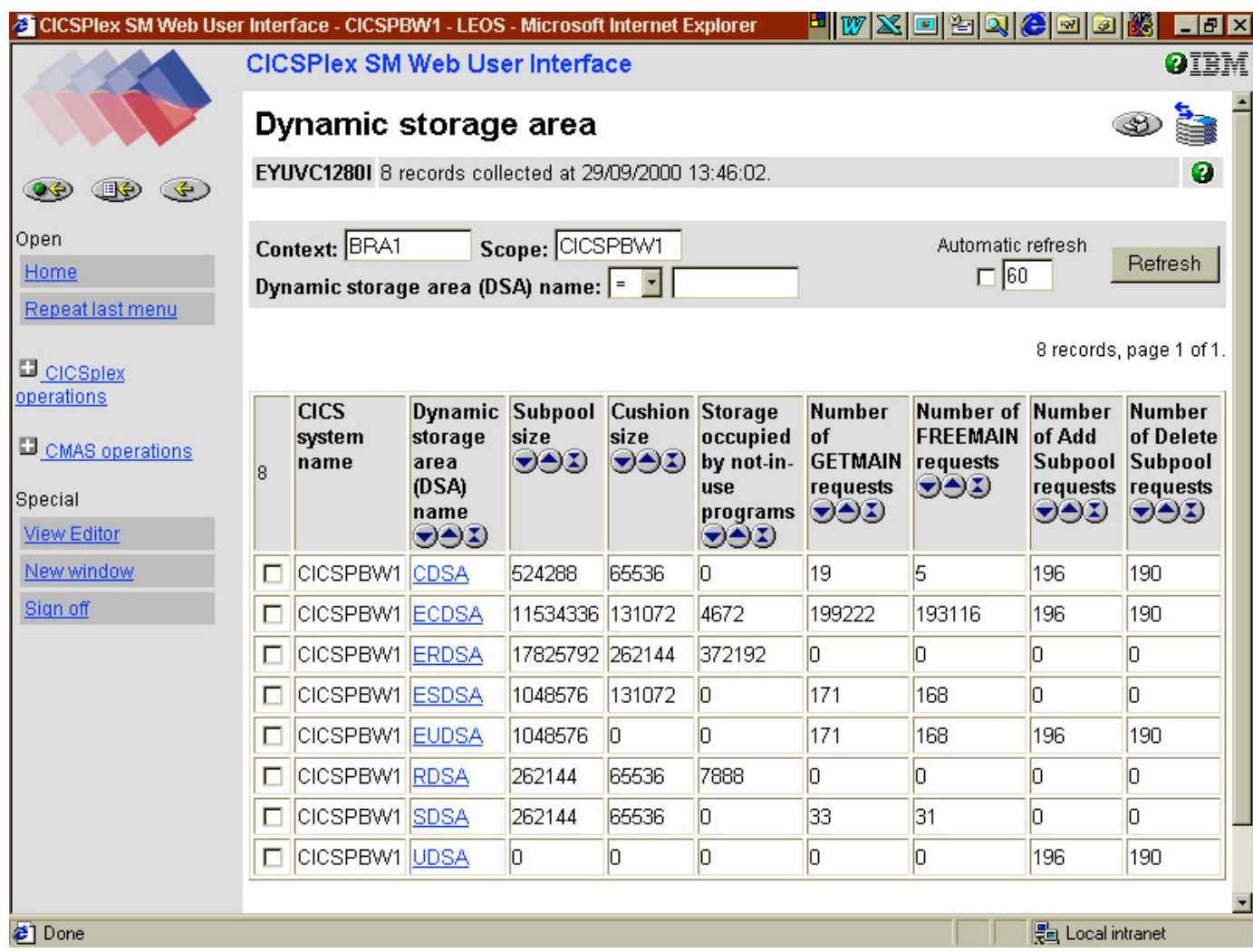

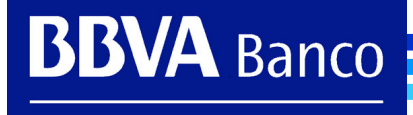

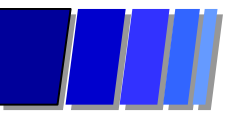

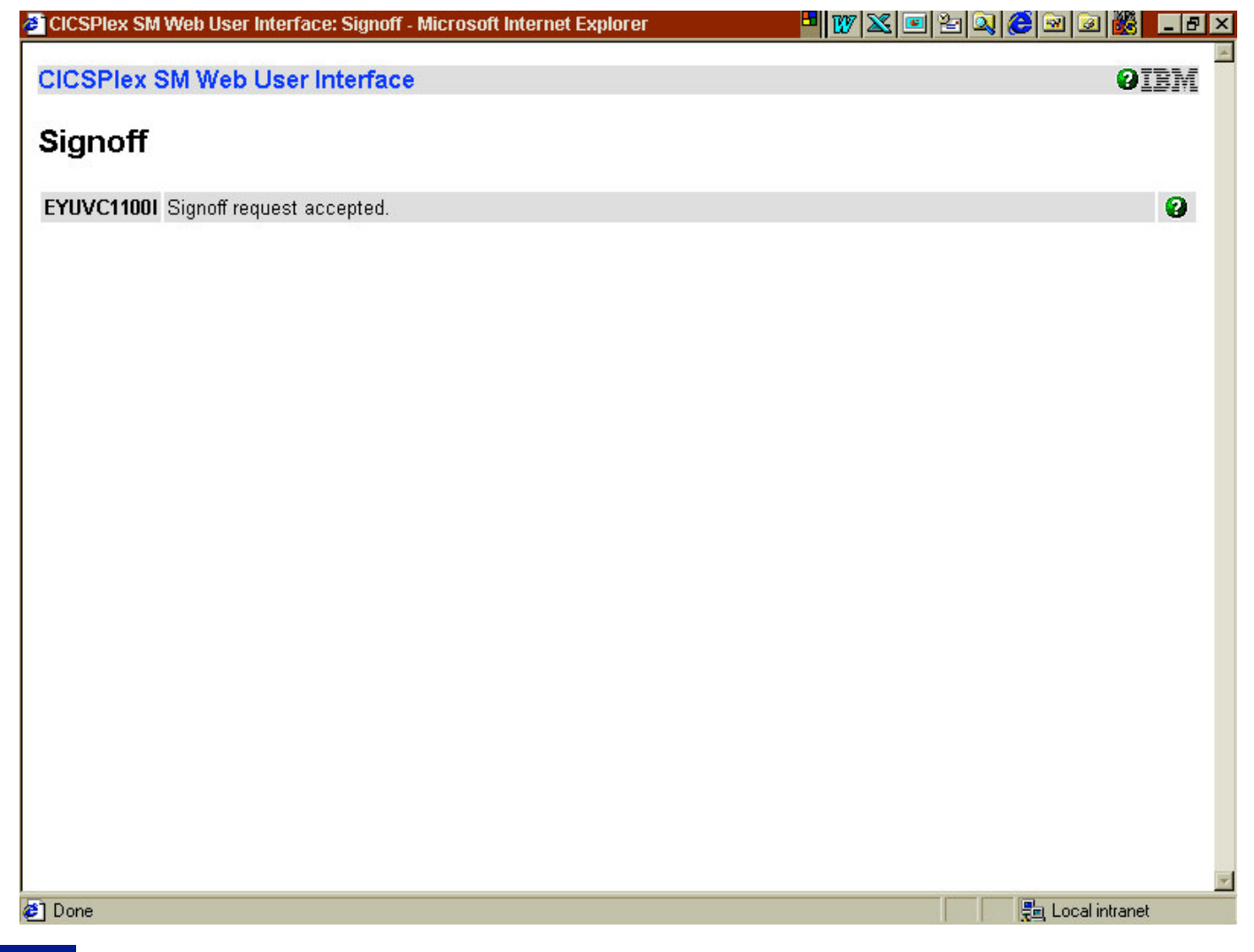

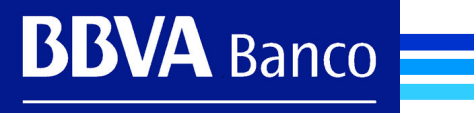

# Banco **ANSIS**